CAN digital modules EC4E-221-6D4T1 EC4E-221-6D4R1

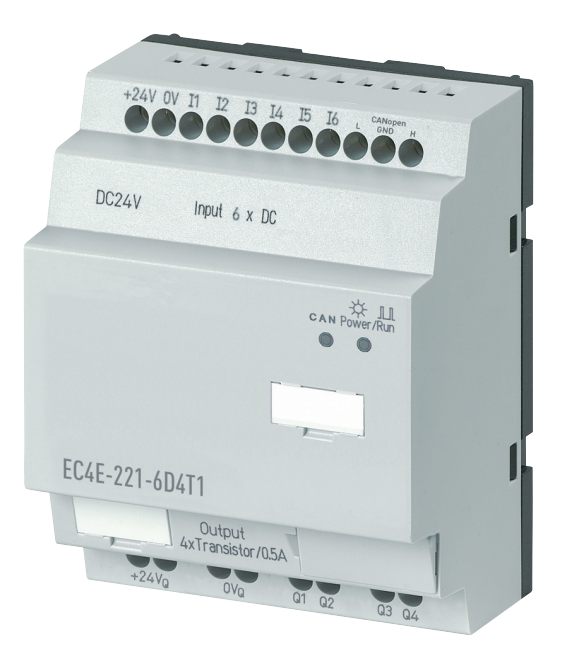

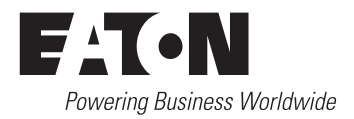

All brand and product names are trademarks or registered trademarks of the owner concerned.

#### **Emergency On Call Service**

Please call your local representative: [http://www.eaton.com/moeller/aftersales](http://www.moeller.net/de/contact/index.jsp) or Hotline After Sales Service: +49 (0) 180 5 223822 (de, en) [AfterSalesEGBonn@eaton.com](mailto:fieldservice@moeller.net?subject=Urgent Service Request)

#### **Original Operating Instructions**

The German-language edition of this document is the original operating manual.

#### **Translation of the original operating manual**

All editions of this document other than those in German language are translations of the original German manual.

1st published 2008, edition date 09/08

See revision protocol in the "About this manual" chapter

© 2008 by Eaton Industries GmbH, 53105 Bonn

Production: René Wiegand Translation: globaldocs GmbH

All rights reserved, including those of the translation.

No part of this manual may be reproduced in any form (printed, photocopy, microfilm or any other process) or processed, duplicated or distributed by means of electronic systems without written permission of Eaton Industries GmbH, Bonn.

Subject to alteration without notice

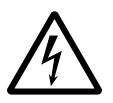

# **Danger! Dangerous electrical voltage!**

# **Before commencing the installation**

- Disconnect the power supply of the device.
- Ensure that devices cannot be accidentally restarted.
- Verify isolation from the supply.
- Earth and short circuit.
- Cover or enclose neighbouring units that are live.
- Follow the engineering instructions (AWA) of the device concerned.
- Only suitably qualified personnel in accordance with EN 50110-1/-2 (VDE 0105 Part 100) may work on this device/system.
- Before installation and before touching the device ensure that you are free of electrostatic charge.
- The functional earth (FE) must be connected to the protective earth (PE) or to the potential equalisation. The system installer is responsible for implementing this connection.
- Connecting cables and signal lines should be installed so that inductive or capacitive interference does not impair the automation functions.
- Install automation devices and related operating elements in such a way that they are well protected against unintentional operation.
- Suitable safety hardware and software measures should be implemented for the I/O interface so that a line or wire breakage on the signal side does not result in undefined states in the automation devices.
- Ensure a reliable electrical isolation of the low voltage for the 24 volt supply. Only use power supply units complying with IEC 60364-4-41 (VDE 0100 Part 410) or HD 384.4.41 S2.
- Deviations of the mains voltage from the rated value must not exceed the tolerance limits given in the specifications, otherwise this may cause malfunction and dangerous operation.
- Emergency stop devices complying with IEC/EN 60204-1 must be effective in all operating modes of the automation devices. Unlatching the emergency-stop devices must not cause restart.
- Devices that are designed for mounting in housings or control cabinets must only be operated and controlled after they have been installed with the housing closed. Desktop or portable units must only be operated and controlled in enclosed housings.
- Measures should be taken to ensure the proper restart of programs interrupted after a voltage dip or failure. This should not cause dangerous operating states even for a short time. If necessary, emergencystop devices should be implemented.
- Wherever faults in the automation system may cause damage to persons or property, external measures must be implemented to ensure a safe operating state in the event of a fault or malfunction (for example, by means of separate limit switches, mechanical interlocks etc.).

# **Contents**

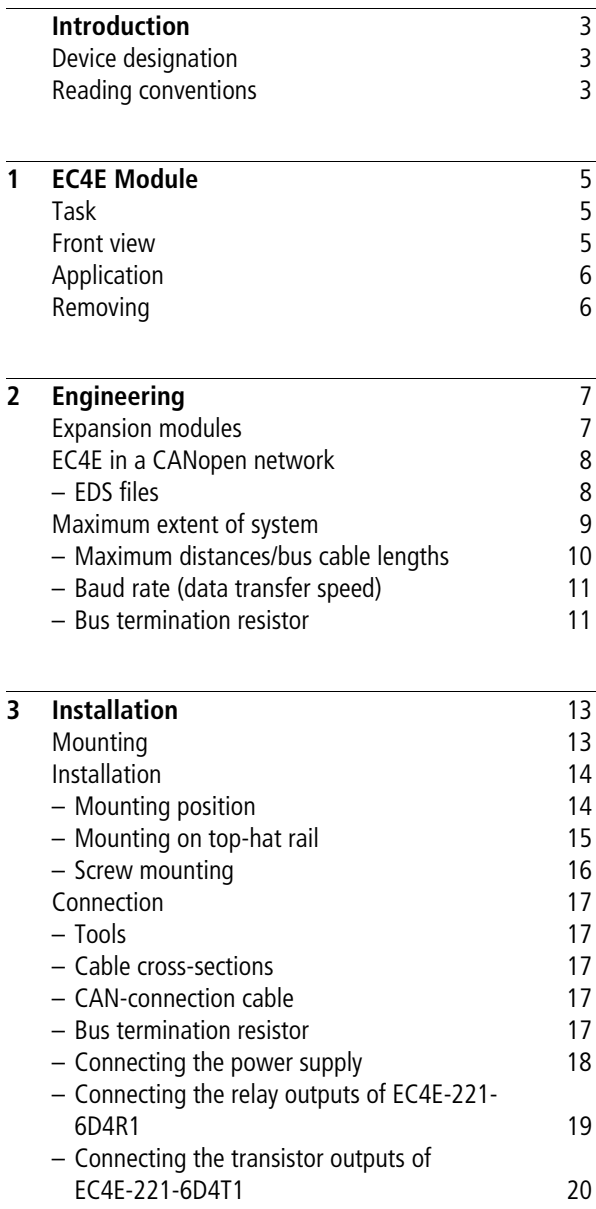

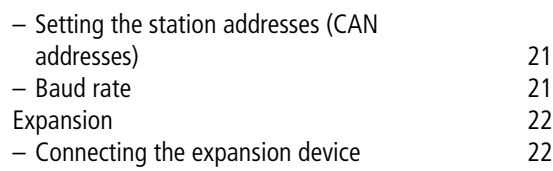

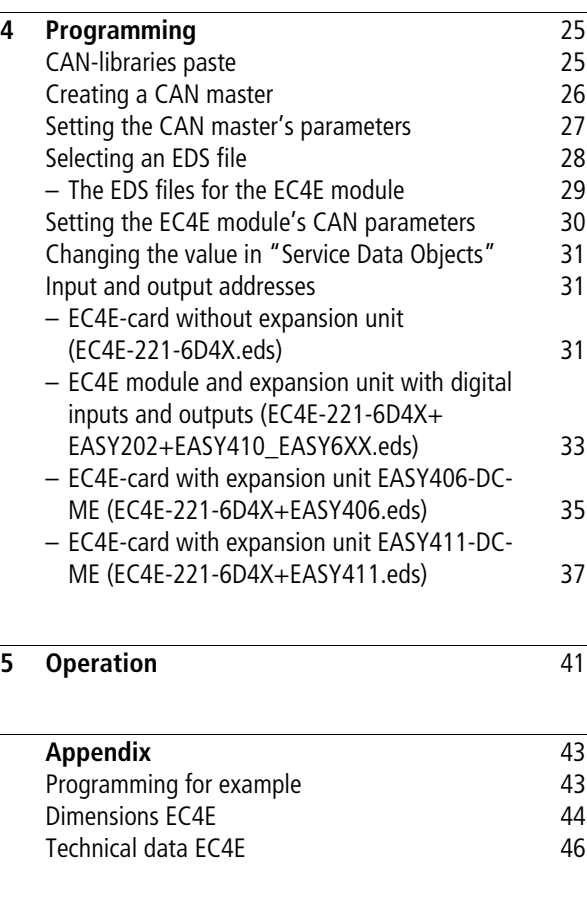

# <span id="page-6-0"></span>**Introduction**

<span id="page-6-3"></span>This manual describes how to install, commission and program the CAN digital modules EC4E-221-6D4T1 and EC4E-221-6D4R1.

A specialist knowledge of electrical engineering is needed for commissioning. When controlling active components such as motors or pressure cylinders, parts of the system can be damaged and persons put at risk if the CAN digital modules are connected or programmed incorrectly.

<span id="page-6-2"></span><span id="page-6-1"></span>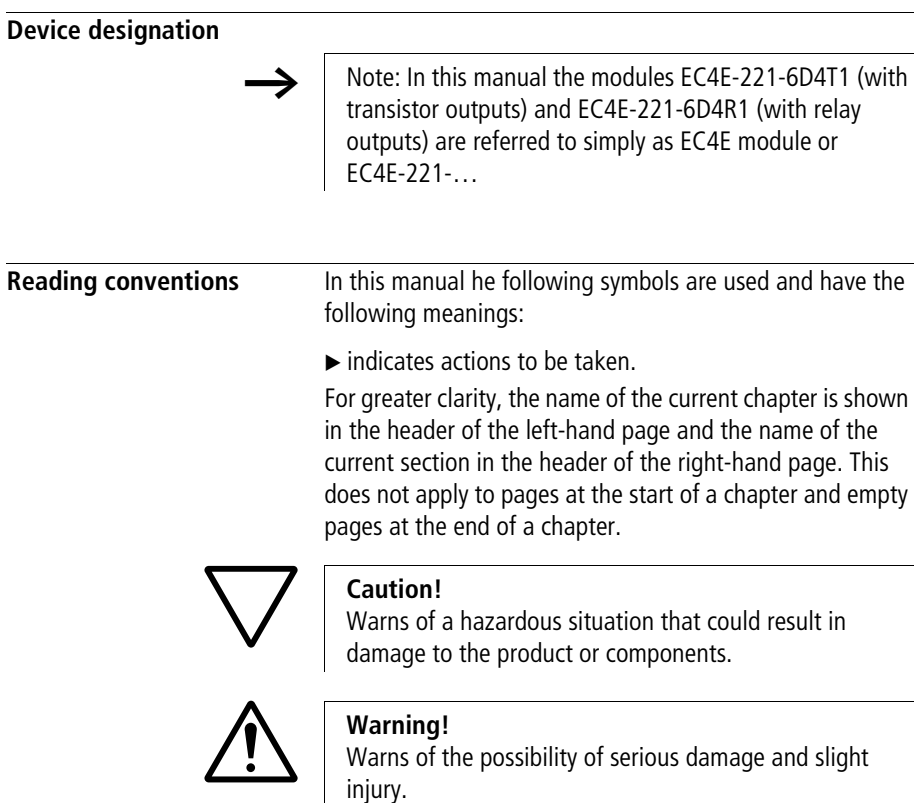

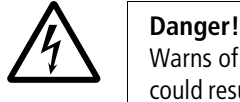

Warns of the possibility of a hazardous situation that could result in major damage and serious or fatal injury or even death.

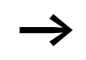

Draws your attention to interesting tips and supplementary information.

# <span id="page-8-3"></span>**1 EC4E Module**

<span id="page-8-1"></span><span id="page-8-0"></span>**Task** The EC4E modules are remote expansion devices for the Eaton PLCs EC4P, XC100, XC121, XC200 and MFD4 or other CANopen masters. They feature six digital inputs and four digital outputs for 24 V signals. The devices can now also be connected through the CANopen bus system. They also offer local expansion possibilities.

<span id="page-8-2"></span>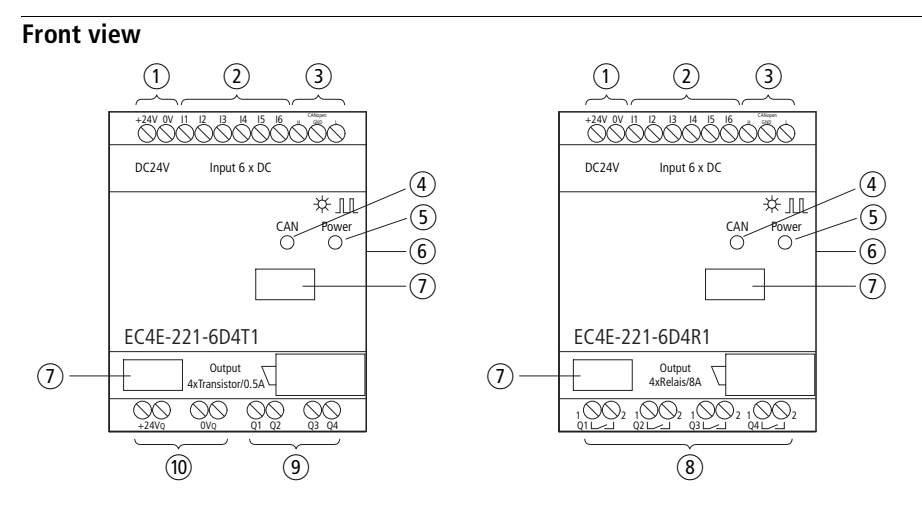

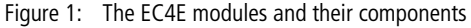

- 1 Supply voltage: 24 V DC
- $(2)$  Digital inputs I1 I6
- (3) CAN-H, CAN-GND, CAN-LCAN H, CAN GND, CAN L
- $\overline{a}$  CAN LED
- (5) Power LED
- (6) Main link (easyLink)
- (7) Device label
- $(8)$  Relay outputs Q1 Q4
- i Transistor outputs Q1 Q4
- (10) Supply voltage 24 V DC for the transistor outputs

<span id="page-9-0"></span>**Application** The EC4E module can be combined with one of the following Eaton PLCs:

- EC4P
- XC100
- $\bullet$  XC121
- XC200
- MFD4

In all, 62 EC4E modules can be used as CAN slaves in combination with a control device, i.e., a CANopen network can contain up to 62 stations.

## <span id="page-9-1"></span>**Removing** The EC4E module can be combined with exactly one easy expansion module per easyLink (plug-in contact on device side). The following expansion modules of the easy series can be used:

- <span id="page-9-2"></span>• EASY202-RE
- $\bullet$  FASY410- $\ldots$
- $\bullet$  FASY618-
- $\bullet$  FASY620-
- EASY406-…
- EASY411-…

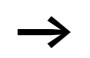

See also [section "Expansion modules".](#page-10-1)

# **2 Engineering**

<span id="page-10-1"></span><span id="page-10-0"></span>**Expansion modules** The digital module EC4E can be combined with the following easy expansion modules:

#### <span id="page-10-3"></span>**Expansion modules with digital inputs and outputs**

- EASY202-RE
- EASY410-…
- EASY618-…
- EASY620-…

### **Expansion modules with analog and digital inputs and outputs**

- EASY406-DC-ME
- EASY411-DC-ME

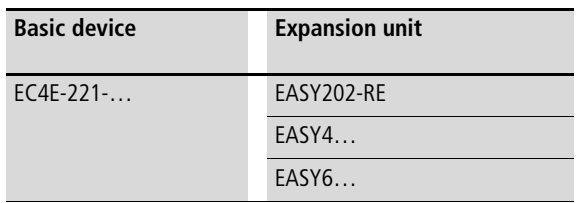

<span id="page-10-2"></span>Local expansion units are connected directly next to the basic unit. The two devices are interconnected through an easyLink connection (EASY-LINK-DS).

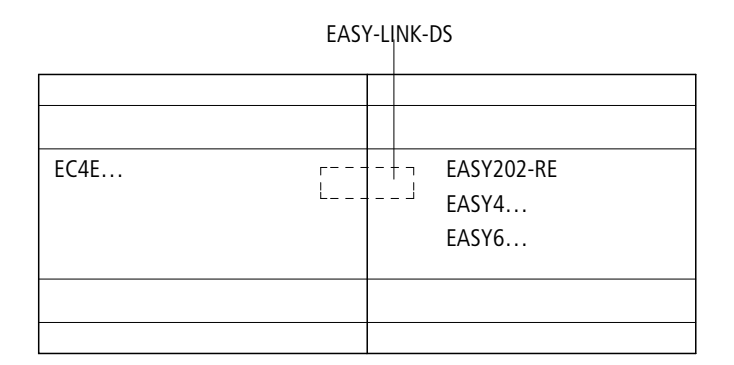

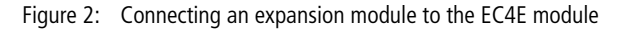

<span id="page-11-0"></span>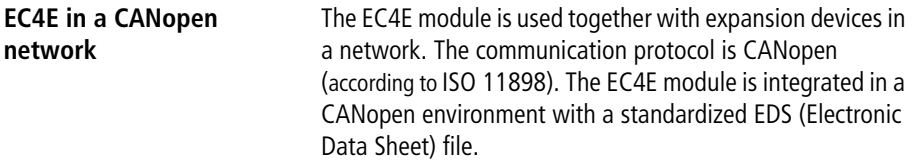

# <span id="page-11-2"></span><span id="page-11-1"></span>**EDS files**

For the various possible combinations of EC4E and expansion unit corresponding EDS files are available depending on the expansion unit. These are listed in the table below.

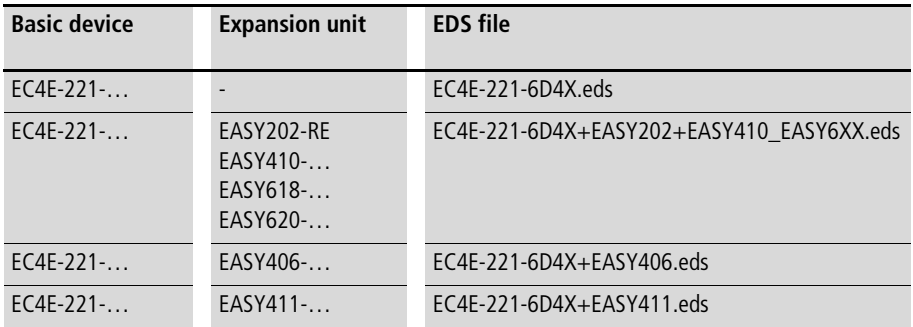

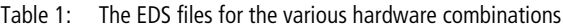

<span id="page-12-1"></span>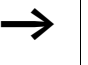

 $\rightarrow$  For detailed descriptions of the EDS files see chapter ["Programming"](#page-28-0).

<span id="page-12-0"></span>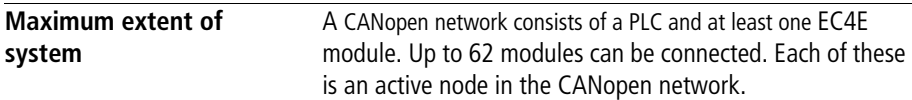

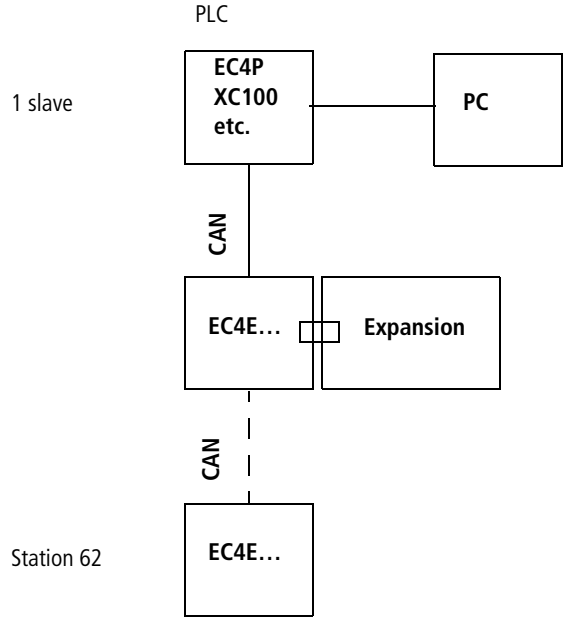

<span id="page-13-2"></span>Figure 3: Schematic representation of an example CANopen environment consisting of a PLC and digital modules with an expansion unit

### <span id="page-13-1"></span><span id="page-13-0"></span>**Maximum distances/bus cable lengths**

The maximum baud rates that can be achieved with a given cable length are listed in the table below. The length of the CANopen bus cable is dependant on the conductor crosssection and the number of bus users connected.

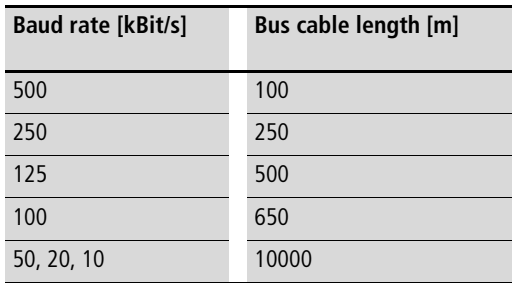

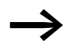

 $\rightarrow$  For cable lengths above about 1000 m repeaters are needed.

# <span id="page-14-2"></span><span id="page-14-0"></span>**Baud rate (data transfer speed)**

The EC4E module automatically detects the baud rate. The maximum baud rate is 500 kbit/s.

# <span id="page-14-1"></span>**Bus termination resistor**

<span id="page-14-3"></span>The bus ends are fitted with bus termination resistors with 120 ohms each. On the EC4E module the bus termination resistor is enabled with DIP switch 1 on the device's underside.

# <span id="page-16-2"></span><span id="page-16-0"></span>**3 Installation**

The EC4E-card must only be installed and wired up by qualified electricians or other persons familiar with the installation of electrical equipment.

The EC4E module is installed in the following order:

- Mounting,
- Wiring up the inputs,
- Wiring up the outputs,
- CAN-connect/separate to/from network
- Connecting the power supply.

<span id="page-16-3"></span><span id="page-16-1"></span>**Mounting** Install the EC4E module in a control panel, distribution board or other enclosure so that the power feed and terminal connections cannot accidentally come into contact during operation.

> <span id="page-16-4"></span>Snap-fit the EC4E module onto a DIN EN 50022 mounting rail or secure it with fastening brackets. You can fit the EC4E module vertically or horizontally.

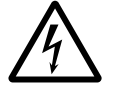

**hanger of electric shock!**<br>
Always disconnect the power sup<br>
any electrical work on the device. Always disconnect the power supply before performing

Always follow the safety rules:

- Switch off and isolate
- Verify isolation from the supply
- Secure against reclosing
- Short-circuit and ground
- Cover adjacent live parts.

If you are using the EC4E module with an expansion unit, connect the expansion unit before fitting the module. See figure in [section "Connecting the expansion device"](#page-25-1).

<span id="page-17-0"></span>**Installation** For ease of wiring, leave a gap of at least 3 cm between the terminals and the wall or adjacent devices.

# <span id="page-17-1"></span>**Mounting position**

The MFD can be mounted either vertically or horizontally.

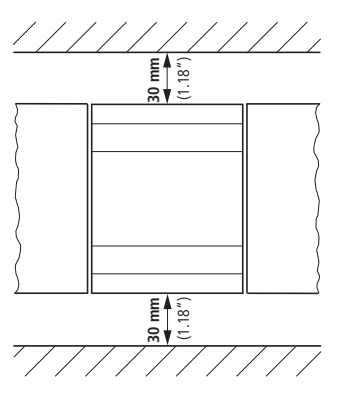

<span id="page-17-2"></span>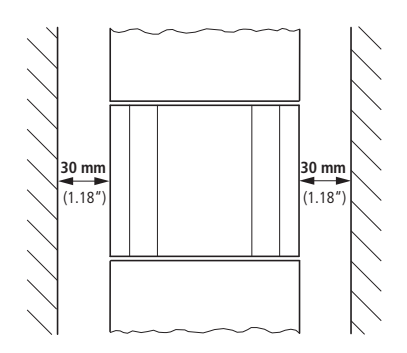

Figure 4: Possible mounting arrangements for the EC4E module (left: horizontal; right: vertical)

# <span id="page-18-1"></span><span id="page-18-0"></span>**Mounting on top-hat rail**

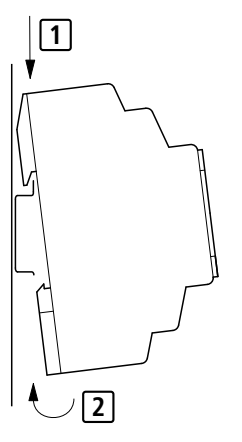

Figure 5: Mounting on top-hat rail

- Hook the EC4E module to the top edge of the top-hat rail and hinge into place while pressing down slightly. Press down lightly on both the device and the top-hat rail until the unit snaps over the lower edge of the top-hat rail. The EC4E module will clip into place automatically.
- $\blacktriangleright$  Check that the device is seated firmly.

You can also mount the device vertically on a top-hat rail.

# <span id="page-19-2"></span><span id="page-19-0"></span>**Screw mounting**

<span id="page-19-1"></span>For screw mounting on a mounting plate, fastening brackets must be used that can be fixed to the back of the EC4E-card. These brackets are available as an accessory.

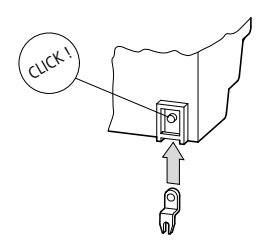

Figure 6: Inserting a fastening bracket

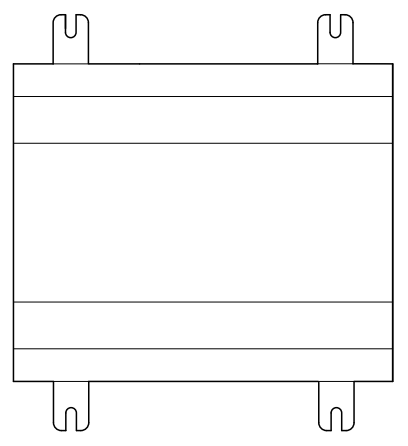

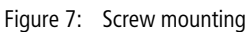

<span id="page-20-8"></span><span id="page-20-0"></span>**Connection** To connect the digital module, use the following tools and materials.

# <span id="page-20-5"></span><span id="page-20-1"></span>**Tools**

Chase-screwdriver, width: 3.5 mm, tightening torque: 0.6 Nm.

## <span id="page-20-9"></span><span id="page-20-2"></span>**Cable cross-sections**

- Solid:  $0.2$  to  $4 \text{ mm}^2$
- Flexible with ferrule: 0.2 to 2.5 mm<sup>2</sup>

## <span id="page-20-3"></span>**CAN-connection cable**

<span id="page-20-7"></span>The EC4P (RJ45 connection) and EC4E (screw-type terminals) devices are connected to each other with a CAN connection cable EU4A-RJ45-CAB2.

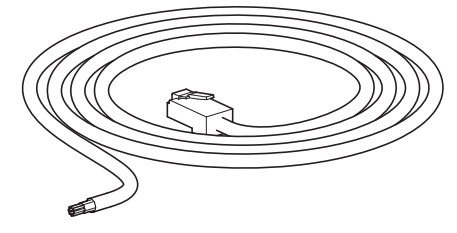

Figure 8: CAN connecting cable EU4A-RJ45-CAB2

### <span id="page-20-4"></span>**Bus termination resistor**

<span id="page-20-6"></span>The physically first and last stations in the network must each be terminated with a bus termination resistor of 120 ohms. This is done on the device back with DIP switch 1  $\leftrightarrow$  [figure 12](#page-24-2) on [page 21\)](#page-24-2).

#### **Installation**

# <span id="page-21-0"></span>**Connecting the power supply**

The illustration below shows the default connection for the digital inputs.

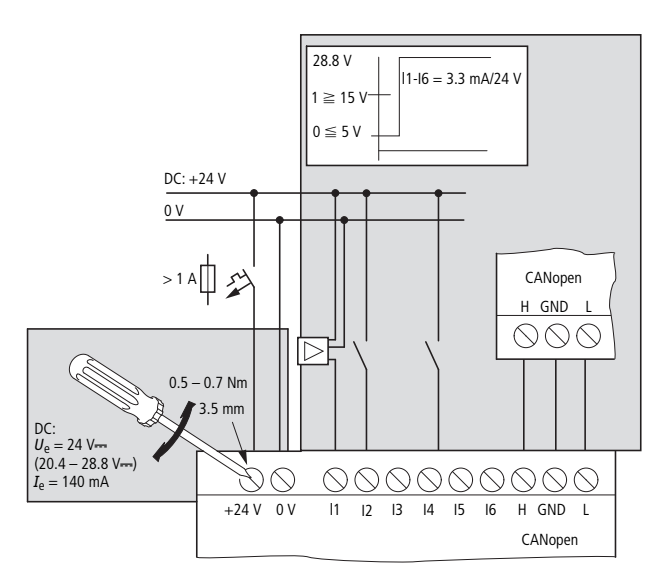

<span id="page-21-1"></span>Figure 9: Standard connection of digital inputs

# <span id="page-22-0"></span>**Connecting the relay outputs of EC4E-221-6D4R1**

The illustration below shows the connection of the relay outputs of the EC4E-221-6D4R1.

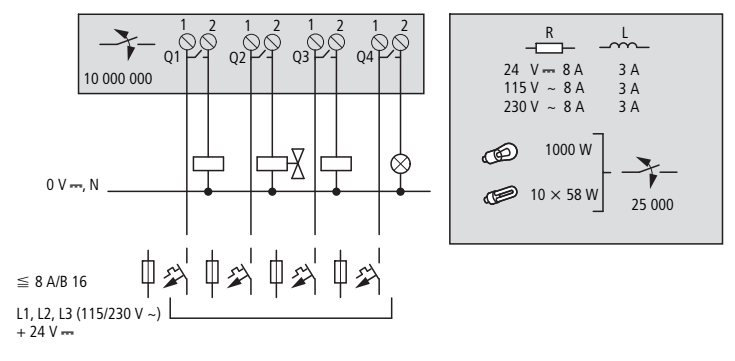

<span id="page-22-1"></span>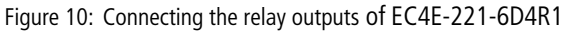

# <span id="page-23-0"></span>**Connecting the transistor outputs of EC4E-221-6D4T1**

<span id="page-23-1"></span>The illustration below shows the connection of the transistor outputs of the EC4E-221-6D4T1.

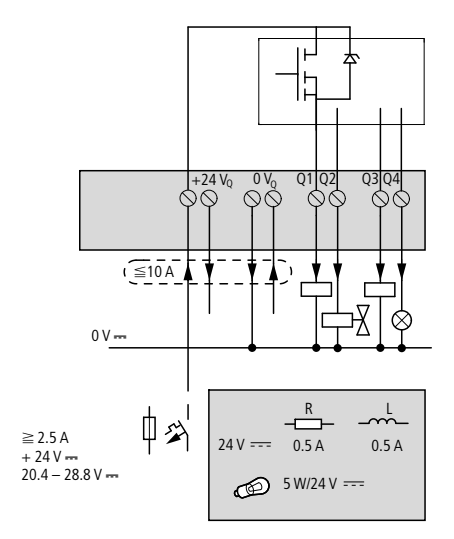

Figure 11: Connecting the transistor outputs of EC4E-221-6D4T1

# <span id="page-24-0"></span>**Setting the station addresses (CAN addresses)**

<span id="page-24-4"></span>With the DIP switches at the rear of the EC4P module you set the station (CAN) addresses. The highest address is 63, i.e. a total of 62 devices can be connected, the remaining address being needed by the CAN master.

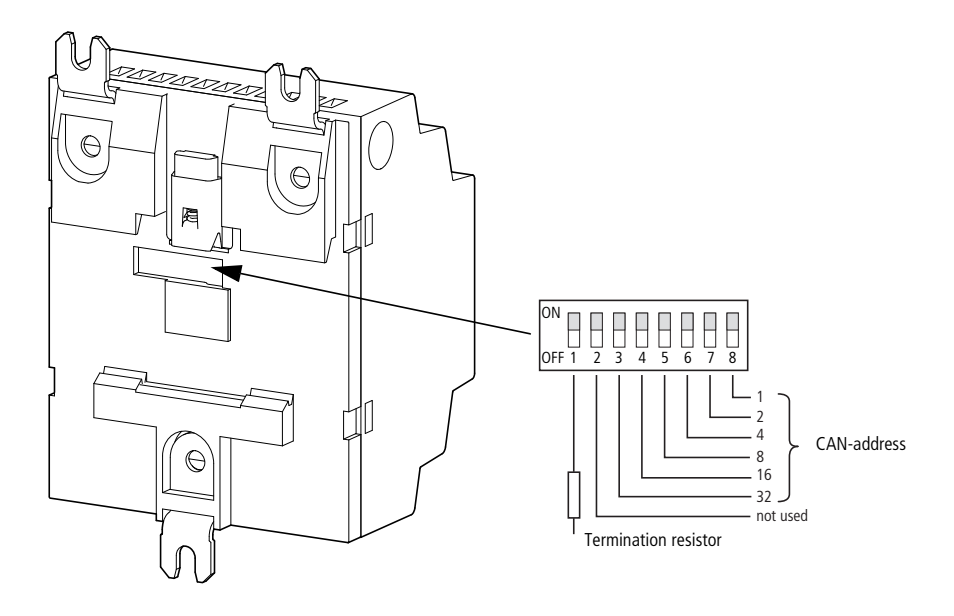

<span id="page-24-2"></span>Figure 12: Setting the CAN addresses with the DIP switches

# <span id="page-24-1"></span>**Baud rate**

<span id="page-24-3"></span>The baud rate does not have to be set on the EC4E-card as it is detected automatically.

<span id="page-25-0"></span>**Expansion** You can connect further devices to the EC4E module. These are interconnected through easyLink. Possible devices are listed above in [section "Expansion modules".](#page-10-1)

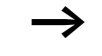

<span id="page-25-2"></span>The expansion modules have their own power supply. Because the basic unit EC4E detects connected expansion modules when it is powered up, the expansion modules must also be connected to their power supply.

# <span id="page-25-1"></span>**Connecting the expansion device**

The following illustration shows how the digital module is connected to an expansion unit with easyLink and disconnected again.

**Expansion**

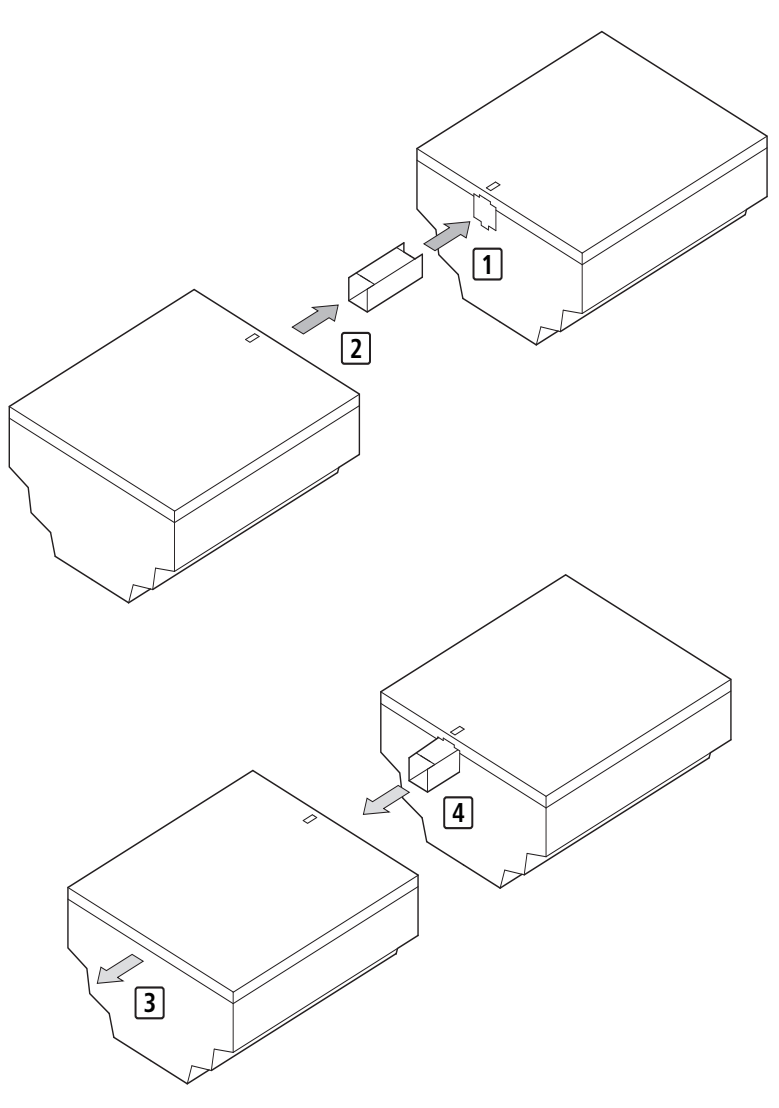

Figure 13: Fitting (1 and 2) and removing (3 and 4) am expansion unit

# <span id="page-28-7"></span><span id="page-28-6"></span><span id="page-28-5"></span><span id="page-28-4"></span><span id="page-28-3"></span><span id="page-28-2"></span>**4 Programming**

<span id="page-28-1"></span><span id="page-28-0"></span>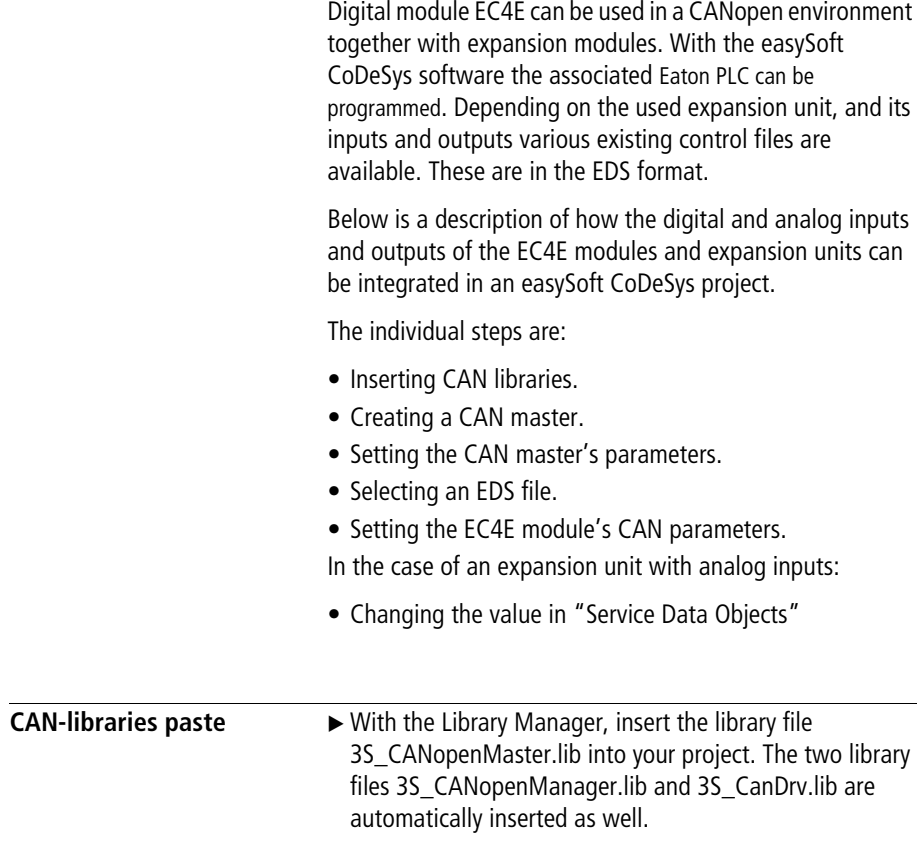

<span id="page-29-3"></span><span id="page-29-1"></span><span id="page-29-0"></span>**Creating a CAN master**  $\rightarrow$  In your easySoft CoDeSys project in the Object Organizer under object category "Resources" double-click the item "Control Configuration". In the right window (working area) the PLC is then shown. Right-click the PLC and select "Attach subelement > CanMaster…" to create a CAN master.

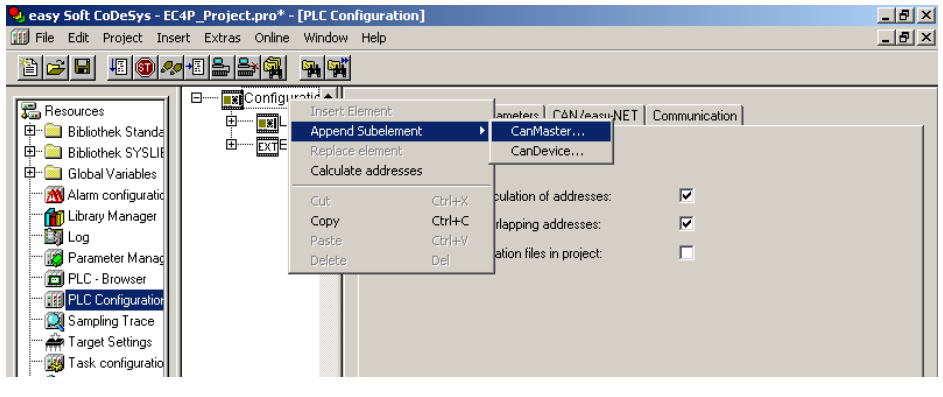

Figure 14: Creating the CAN master

<span id="page-29-2"></span>In the "CAN parameters" tab you can set the master's baud rate and CAN address (field: Node-Id). To do this, click the CAN master you have created and select the "CAN parameters" tab.

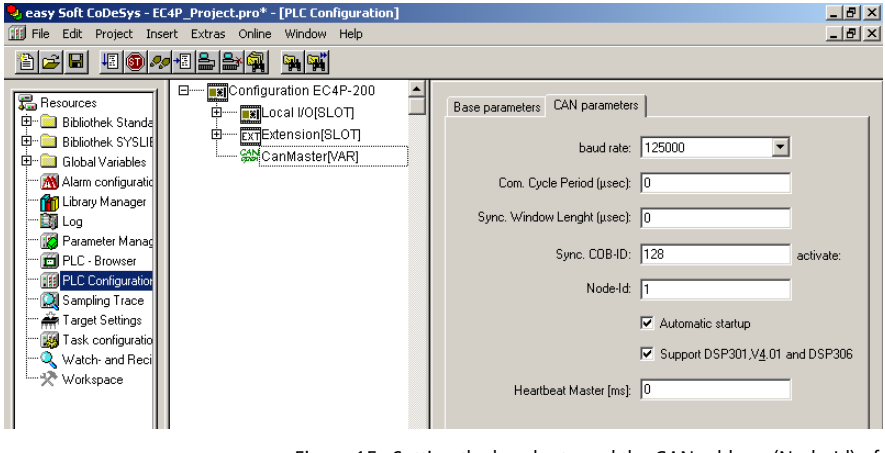

<span id="page-30-2"></span><span id="page-30-1"></span>Figure 15: Setting the baud rate and the CAN address (Node-Id) of the CAN master

<span id="page-30-0"></span>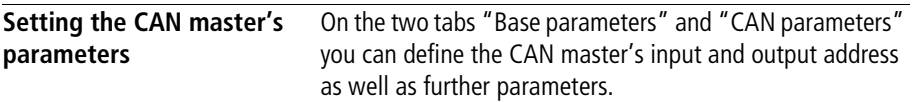

<span id="page-31-0"></span>**Selecting an EDS file** To select the right EDS file for your project, do the following:

<span id="page-31-2"></span><span id="page-31-1"></span>Right-click the CAN master and select "Attach subelement". All EDS files in directory PLCConf are then displayed. The directory PLCConf was created automatically during the installation of easySoft CoDeSys.

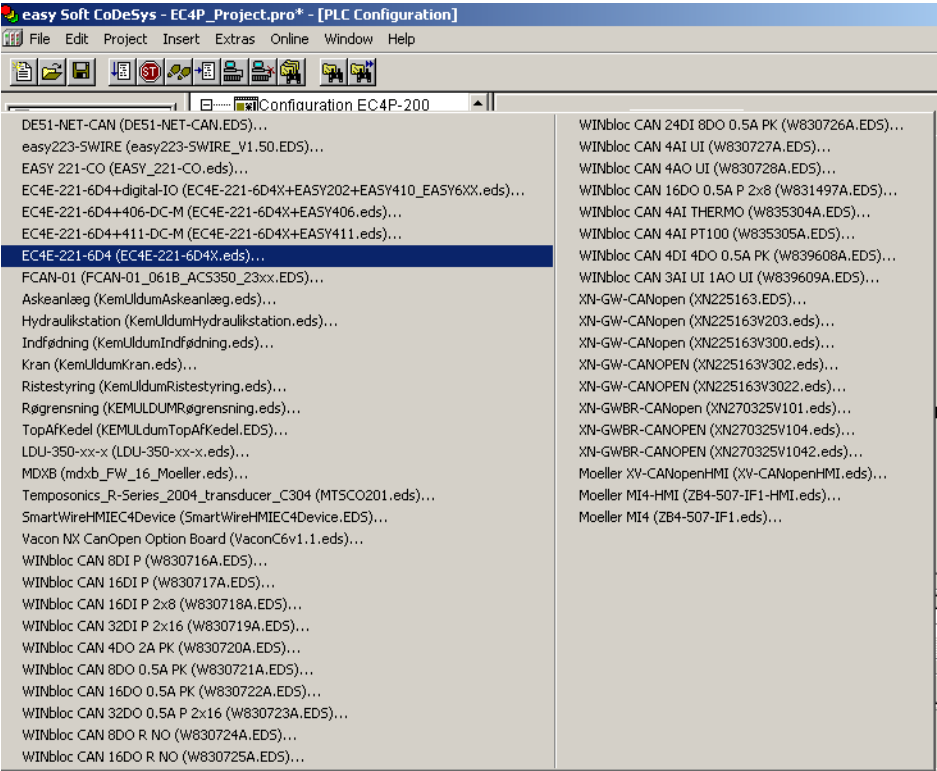

Figure 16: List of existing EDS files

 $\triangleright$  Click the EDS file for your hardware combination (EC4E module with or without expansion unit) to select it. In the working area the EDS file then appears as a node below the CAN master. Below the EDS file a list of input and output addresses ("Can-Input" and "Can-Output") appears.

## <span id="page-32-1"></span><span id="page-32-0"></span>**The EDS files for the EC4E module**

The EDS files that can be used with an EC4E module with or without a fitted expansion unit are listed in the table below.

<span id="page-32-2"></span>Table 2: The EDS files for the EC4E module without and with expansion unit

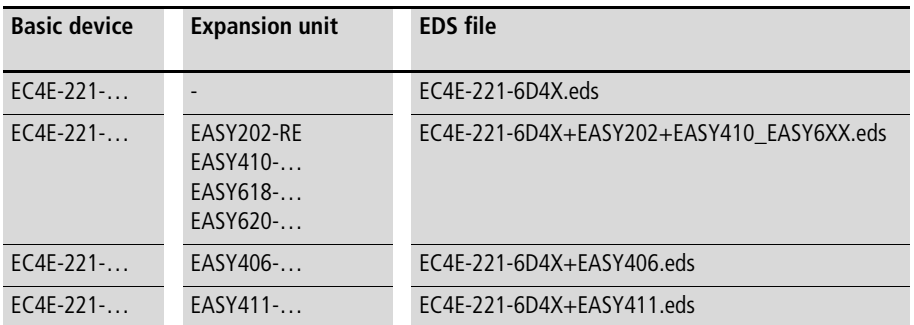

<span id="page-33-0"></span>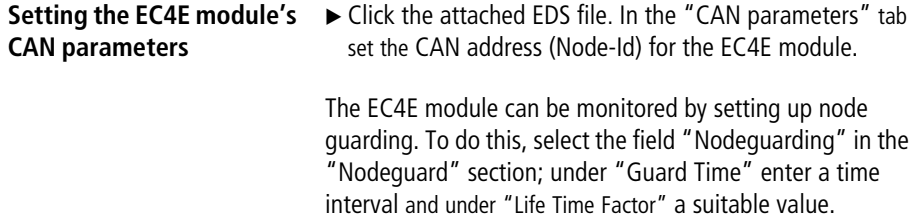

<span id="page-33-2"></span><span id="page-33-1"></span>You can ignore the tabs "PDO-Mapping Receive" and "PDO-Mapping Send".

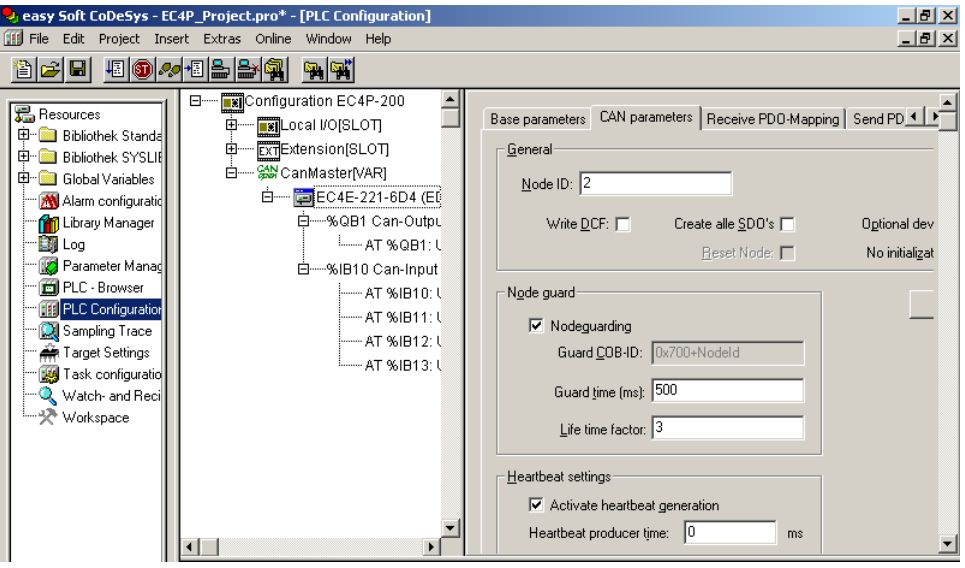

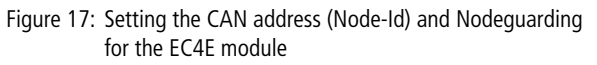

Below the input and output addresses for the various EDS files are described.

<span id="page-34-1"></span><span id="page-34-0"></span>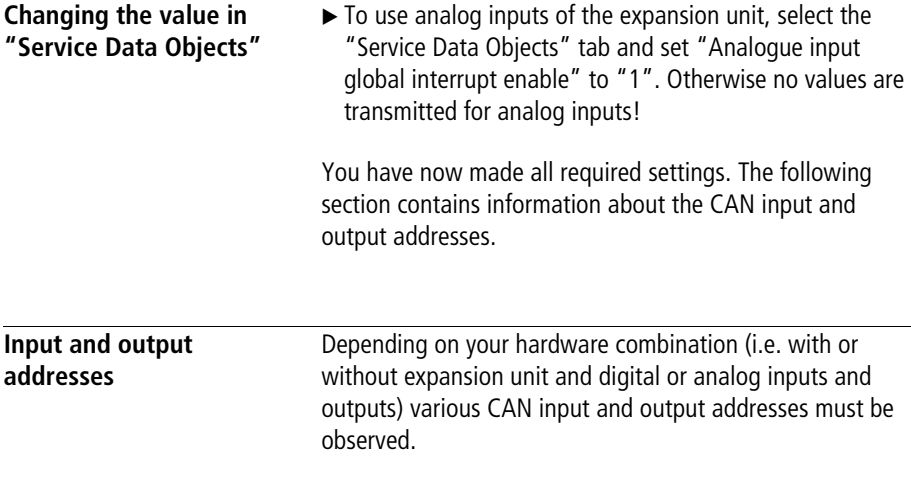

## <span id="page-34-5"></span><span id="page-34-4"></span><span id="page-34-2"></span>**EC4E-card without expansion unit (EC4E-221-6D4X.eds)**

EDS file EC4E-221-6D4X.eds is used for the EC4E module without expansion unit.

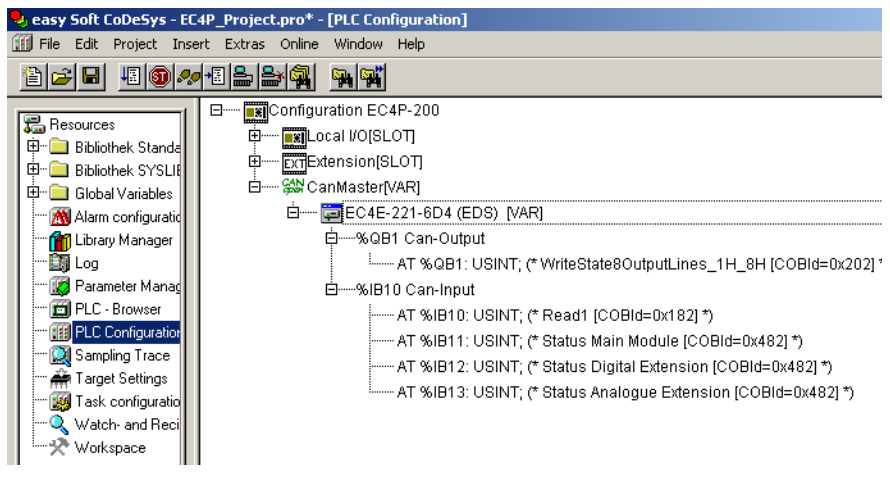

<span id="page-34-3"></span>Figure 18: Input and output addresses for the EC4E module without expansion unit

# **WriteState8OutputLines\_1H\_8H:**

The digital outputs Q1 to Q4 of EC4E-card

# **READ1:**

The digital inputs I1 to I6 of EC4E-card

## <span id="page-35-3"></span>**Status bits**

The meaning of the status bits are listed below.

# <span id="page-35-2"></span>**Basic device: "Status Main Module"**

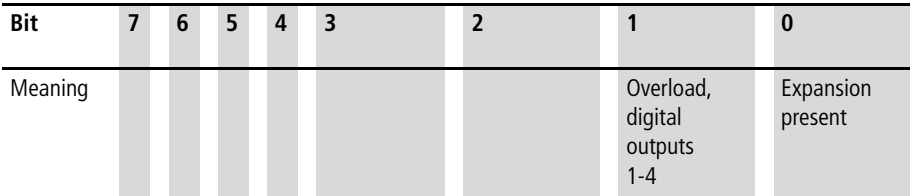

### <span id="page-35-1"></span>**Digital expantion:** "**status extension"**

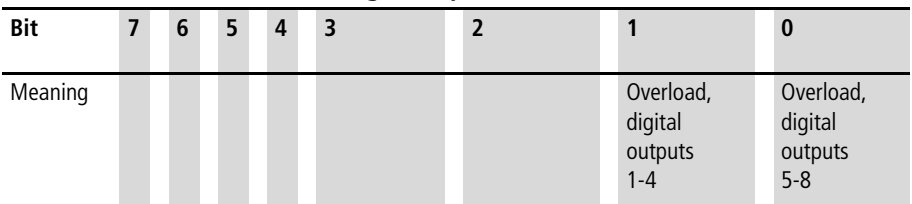

# <span id="page-35-0"></span>**Analog expansion:** "**Analog Extension Status"**

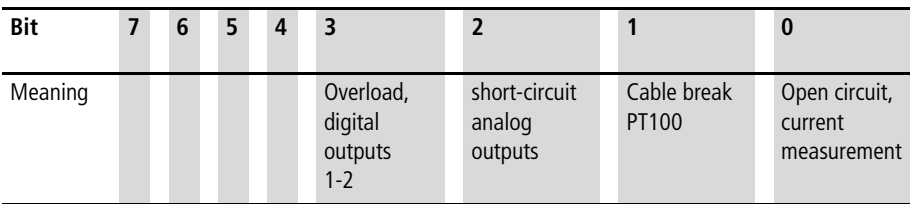

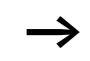

 $\longrightarrow$  The appendix contains a programming example.

# <span id="page-36-0"></span>**EC4E module and expansion unit with digital inputs and outputs**

<span id="page-36-1"></span>**(EC4E-221-6D4X+EASY202+EASY410\_EASY6XX.eds)**

EDS file EC4E-221-

6D4X+EASY202+EASY410\_EASY6XX.eds is used for the EC4E module with an expansion unit with digital inputs and outputs.

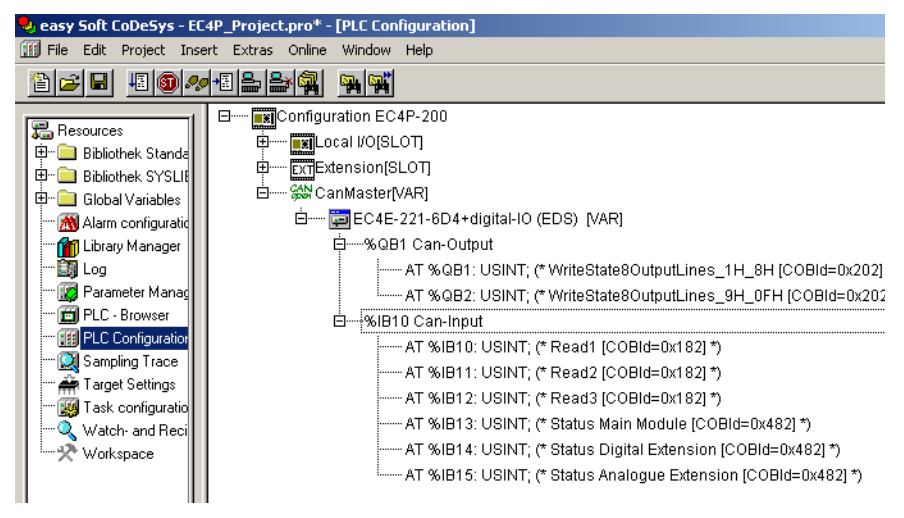

Figure 19: Input and output addresses of the EC4E module with the expansion unit with digital inputs and outputs

# **WriteState8OutputLines\_9H\_0FH:**

Digital outputs S1 to S8 of the Expansion Devices

Only the physically present digital outputs on the expansion unit can be assigned and written to, as the expansion unit may contain fewer than eight digital outputs.

#### **READ2:**

Digital inputs R1 to R8 of the expansion module.

Only the physically present digital inputs on the expansion unit can be read, as the expansion unit may contain fewer than eight digital inputs.

# **READ3:**

Digital inputs R9 to R12 of the expansion module.

Only the physically present digital inputs on the expansion unit can be read, as the expansion unit may contain fewer than twelve digital inputs.

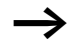

The status bytes and the bytes of the digital inputs and outputs of the EC4E module are described above under section "EC4E-card without expansion unit [\(EC4E-221-6D4X.eds\)".](#page-34-2)

# <span id="page-38-1"></span><span id="page-38-0"></span>**EC4E-card with expansion unit EASY406-DC-ME (EC4E-221-6D4X+EASY406.eds)**

EDS file EC4E-221-6D4X+EASY406.eds is used for the EC4E module with expansion unit EASY406-DC-ME.

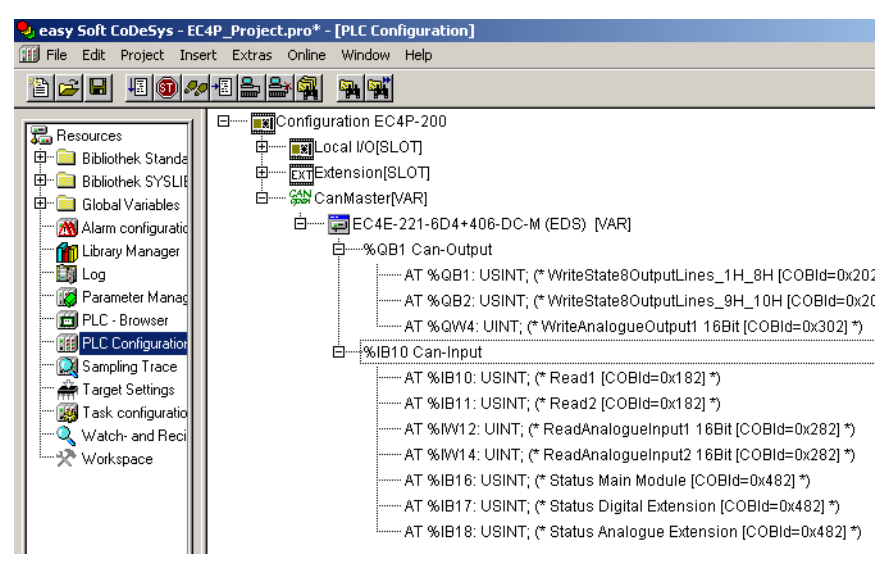

Figure 20: Input and output addresses of the EC4E module with expansion unit EASY406-DC-ME

# **WriteState8OutputLines\_9H\_10H:**

Digital outsputs S1 to S2 of Expansion Devices EASY406-DC-ME

### **WriteAnalogueOutput1 16Bit:**

Analog output QA1 of expansion unit EASY406-DC-ME. Value range of the analog output: 0 to 65472

### **READ2:**

Digital inputs R1 to R3 of Expantion Devices EASY406-DC-ME

# **ReadAnalogueInput1:**

Analog input IA1 of expansion unit EASY406-DC-ME. Value range of analog input: 0 to 65472

# **ReadAnalogueInput2:**

Analog input IA2 of expansion unit EASY406-DC-ME. Value range of analog input: 0 to 65472

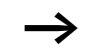

The status bytes and the bytes of the digital inputs and outputs of the EC4E module are described above under section "EC4E-card without expansion unit [\(EC4E-221-6D4X.eds\)".](#page-34-2)

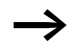

# h **Analog inputs:**

To use analog inputs of the expansion unit, select the "Service Data Objects" tab and set "Analogue input global interrupt enable" to "1".

With the value of "Analogue configuration word" you can change the configuration of the expansion unit. By default analog inputs IA1 and IA2 are set to "0 to 10 V" and the analog output is enabled.

The illustration below shows the mask with the set value for an analog input.

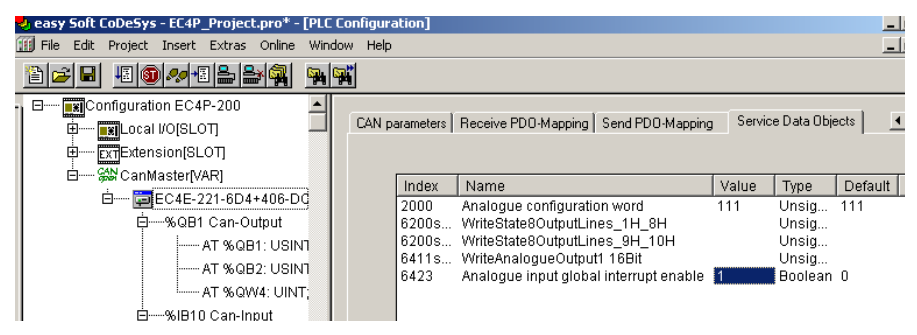

Figure 21: Setting "Analogue input global interrupt enable" to "1" to enable the analog inputs.

# <span id="page-40-1"></span><span id="page-40-0"></span>**EC4E-card with expansion unit EASY411-DC-ME (EC4E-221-6D4X+EASY411.eds)**

EDS file EC4E-221-6D4X+EASY411.eds is used for the EC4E module with expansion unit EASY411-DC-ME.

|                                                                                                    | V XSoft-CoDeSys-2 - EC4E-Project.pro* - [PLC Configuration]                                                                                                    |
|----------------------------------------------------------------------------------------------------|----------------------------------------------------------------------------------------------------|
| [11] File Edit Project Insert Extras Online Window Help                                                                                                    |                                                                                                    |
| 1800/018<br>aciei                                                                                                    | 뛰대                                                                                                    |
| Resources<br><b>ED-</b> Bibliothek SYSLIBCALL<br>田 Global Variables<br>Alarm configuration<br><b>M</b> Library Manager<br><b>Log</b><br>Parameter Manager<br><b>Ed</b> PLC - Browser<br>FIE PLC Configuration<br>Sampling Trace<br>Target Settings<br><b>184</b> Task configuration<br>Watch- and Recipe Ma | 白- AN CanMaster[VAR]<br>白 --- DEC4E-221-6D4+411-DC-M (EDS) [VAR]<br>白 -- % QB2 Can-Output<br>[------ AT %QB2: USINT; (* WriteState8OutputLines_1H_8H [COBId=0x202] *)<br> ------ AT %QB3: USINT; (* WriteState8OutputLines_9H_10H [COBId=0x202] *)<br>[------ AT %QW4: UINT; (* WriteAnalogueOutput1 16Bit [COBId=0x302] *)<br>AT %QW6: UINT; (* WriteAnalogueOutput2 16Bit [COBId=0x302] *)<br>白---%IB6 Can-Input<br> ------ AT %IB6: USINT; (* Read1 [COBId=0x182] *)<br> ------ AT %IB7: USINT: (* Read2 [COBId=0x182] *)<br>(* ReadAnalogueInput1 16Bit [COBId=0x282] ^ ביווש: AT %IW8: UINT; (* ReadAnalogueInput1 16Bit [COBId=0x282]<br>i------ AT %IW10: UINT; (* ReadAnalogueInput4 16Bit [COBId=0x282] *)<br>├── AT %IW12: UINT; (* ReadAnalogueInput2 16Bit [COBId=0x282] *)<br>AT %IW14: UINT: (* ReadAnalogueInput5 16Bit [COBId=0x282] *): ^<br>AT %IW16: UINT: (* ReadAnalogueInput3 16Bit [COBId=0x382] *).<br>├── AT %IW18: UINT; (* ReadAnalogueInput6 16Bit [COBId=0x382] *)<br> ------ AT %IB20: USINT; (* Status Main Module [COBId=0x482] *)<br>AT %IB21: USINT: (* Status Digital Extension [COBId=0x482] *).<br>AT %IB22: USINT; (* Status Analogue Extension [COBId=0x482] *) |

Figure 22: Input and output addresses of the EC4E module with expansion unit EASY411-DC-ME

# **WriteState8OutputLines\_9H\_10H:**

Digital outputs S1 to S2 of Expansion Devices EASY411-DC-ME

## **WriteAnalogueOutput1 16Bit:**

Analog output QA1 of expansion unit EASY411-DC-ME. Value range of the analog output: 0 to 65472

### **WriteAnalogueOutput2 16Bit:**

Analog output QA2 of expansion unit EASY411-DC-ME. Value range of analog output: 0 to 65472

# **READ2:**

Digital inputs R1 to R3 of Expantion Devices EASY411-DC-ME

# **ReadAnalogueInput1:**

Analog input IA1 of expansion unit EASY411-DC-ME. Value range of analog input: 0 to 65472

# **ReadAnalogueInput2:**

Analog input IA2 of expansion unit EASY411-DC-ME. Value range of analog input: 0 to 65472

# **ReadAnalogueInput3:**

Analog input IA3 of expansion unit EASY411-DC-ME. Value range of analog input: 0 to 65472

# **ReadAnalogueInput4:**

Analog input IA4 of expansion unit EASY411-DC-ME. Value range of analog input: 0 to 65472

# **ReadAnalogueInput5:**

Analog input IA5 of expansion unit EASY411-DC-ME. Value range of analog input: 0 to 65472

# **ReadAnalogueInput6:**

Analog input IA6 of expansion unit EASY411-DC-ME. Value range of analog input: 0 to 65472

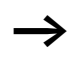

The status bytes and the bytes of the digital inputs and outputs of the EC4E module are described above under section "EC4E-card without expansion unit [\(EC4E-221-6D4X.eds\)".](#page-34-2)

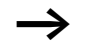

# h **Analog inputs:**

To use analog inputs of the expansion unit, select "Service Data Objects" and set "Analogue input global interrupt enable" to "1".

With the value of "Analogue configuration word" you can change the configuration of the expansion unit. By default all analog inputs and outputs are enabled.

<span id="page-42-0"></span>The next illustration shows the entries in the "Service Data Objects" tab

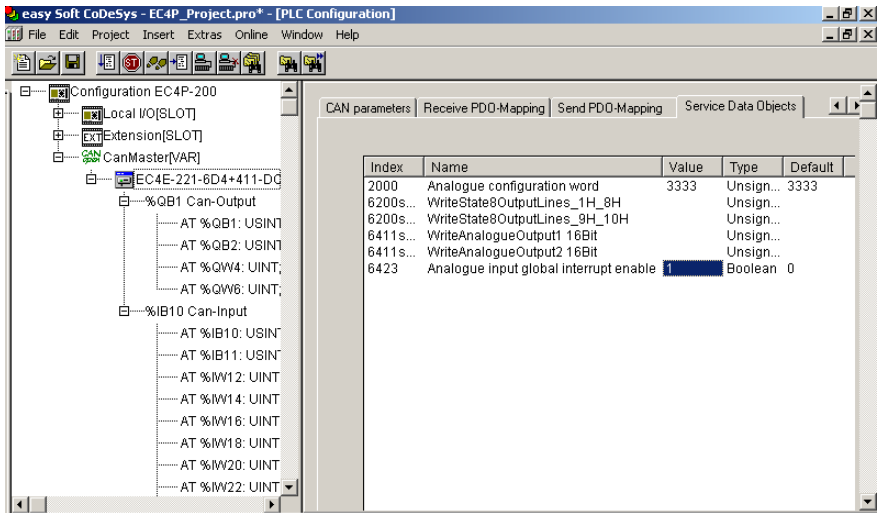

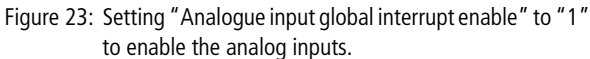

# <span id="page-44-2"></span>**5 Operation**

<span id="page-44-1"></span>The device's operating state is indicated by two LEDs on the device front. Their meaning is described in the tables below.

<span id="page-44-0"></span>

| <b>CAN LED</b>     | Colour | <b>Meaning</b>                                                                                                    |
|--------------------|--------|----------------------------------------------------------------------------------------------------|
| <b>OFF</b>         | Red    | Device is operational (no fault).                                                                                                    |
| Single flash       | Red    | At least one of the error counters of the CAN controller<br>has reached or exceeded the warning level (too many<br>error frames).            |
| Flashing           | Red    | Auto Baudrate detection inprogress or LSS services in<br>progress (Alternately flashing with RUN-LED)                                        |
| Double flash       | Red    | A guard event (NMT-Slave or NMT-master) or a<br>heartbeat event (Heartbeat consumer) has occurred.                                           |
| Triple flash       | Red    | The SYNC message has not been received within the<br>configured communication cycle period time out (see<br>Object Dictionary Entry 0x1006). |
| <b>Illuminated</b> | Red    | The CAN controller is bus off                                                                                                    |
| Flashing           | Green  | Auto baudrate detection in progress or LSS services in<br>progress (Alternately flashing with ERROR LED)                                     |
| Single flash       | Green  | Device is in STOPPED state                                                                                                    |
| Flashing           | Green  | Device is in PREOPERATIONAL state                                                                                                    |
| <b>Illuminated</b> | Green  | Device is in OPERATIONAL state                                                                                                    |

Table 3: CAN-LED-status indicator

The CAN LED flashes orange if operational and fault states occur at the same time. This is the case, for example, when the device is operational (green light) and has reached an error count limit (flashing red). This results in an orange flashing alternating with green.

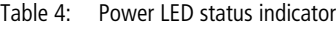

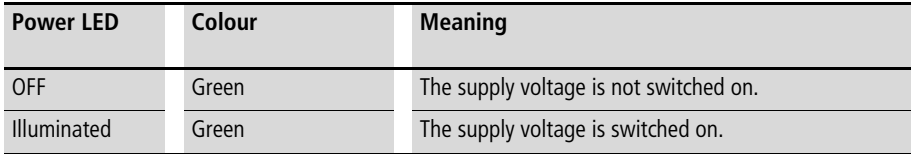

# <span id="page-46-2"></span>**Appendix**

<span id="page-46-1"></span><span id="page-46-0"></span>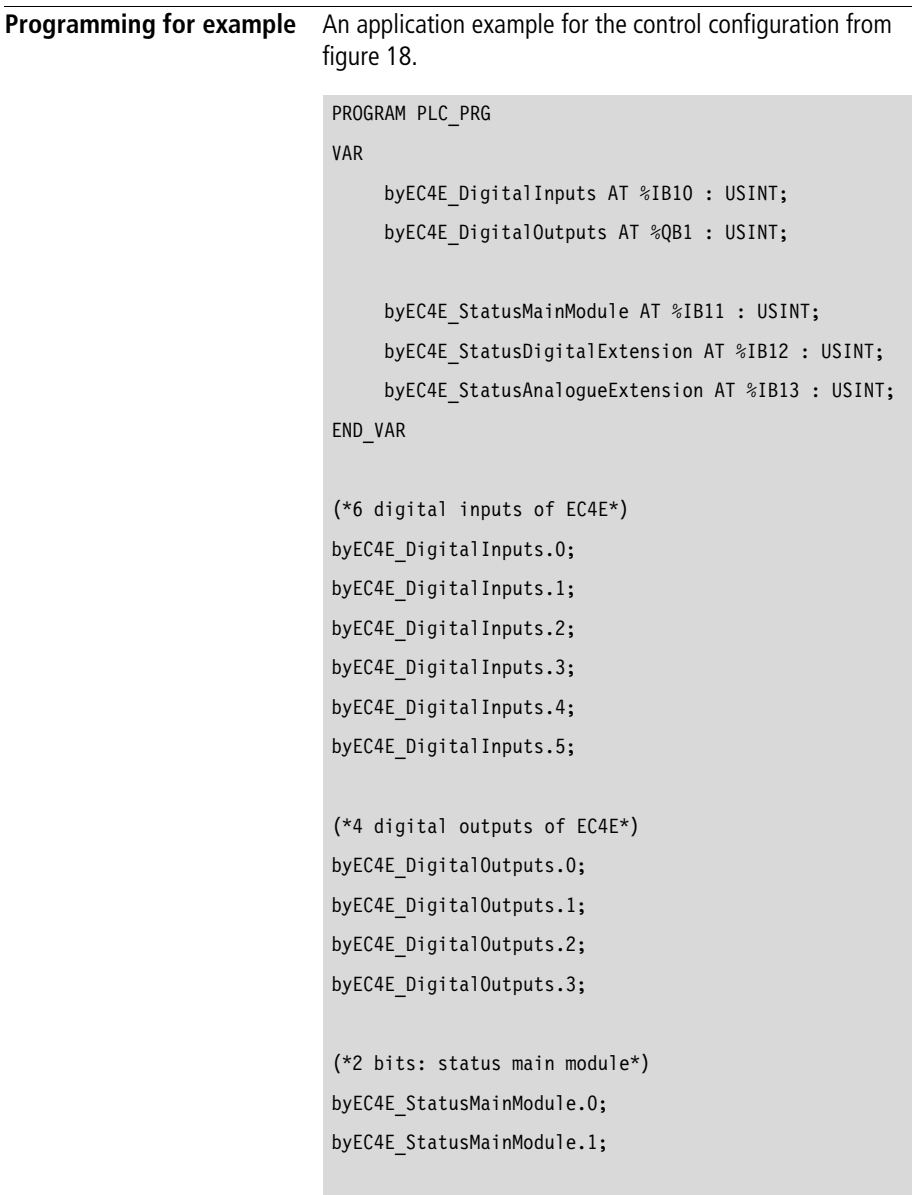

#### **Appendix**

```
(*2 bits: status digital extension*)
byEC4E StatusDigitalExtension.0;
byEC4E StatusDigitalExtension.1;
(*4 bits: status analogue extension*)
byEC4E_StatusAnalogueExtension.0;
byEC4E_StatusAnalogueExtension.1;
byEC4E_StatusAnalogueExtension.2;
byEC4E_StatusAnalogueExtension.3;
```
# <span id="page-47-0"></span>**Dimensions EC4E**

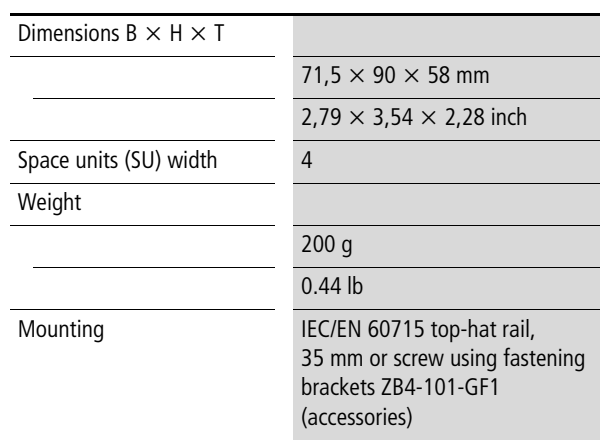

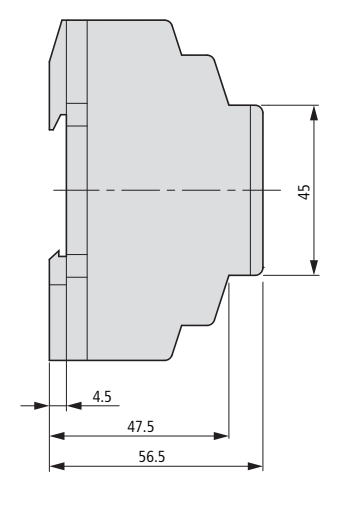

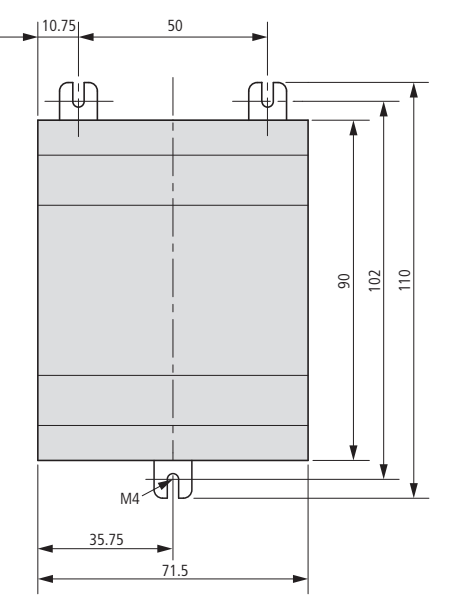

Figure 24: Dimensions of the EC4E-card in mm

| mm    | inch | mm   | inch |
|-------|------|------|------|
| 4.5   | 0.18 | 56.5 | 2.22 |
| 10.75 | 0.42 | 71.5 | 2.81 |
| 35.75 | 1.41 | 90   | 3.54 |
| 45    | 1.77 | 102  | 4.02 |
| 47.5  | 1.87 | 110  | 4.33 |
| 50    | 1.97 |      |      |

Table 5: Dimensions in inches (rounded to two decimal places)

# <span id="page-49-0"></span>**Technical data EC4E**

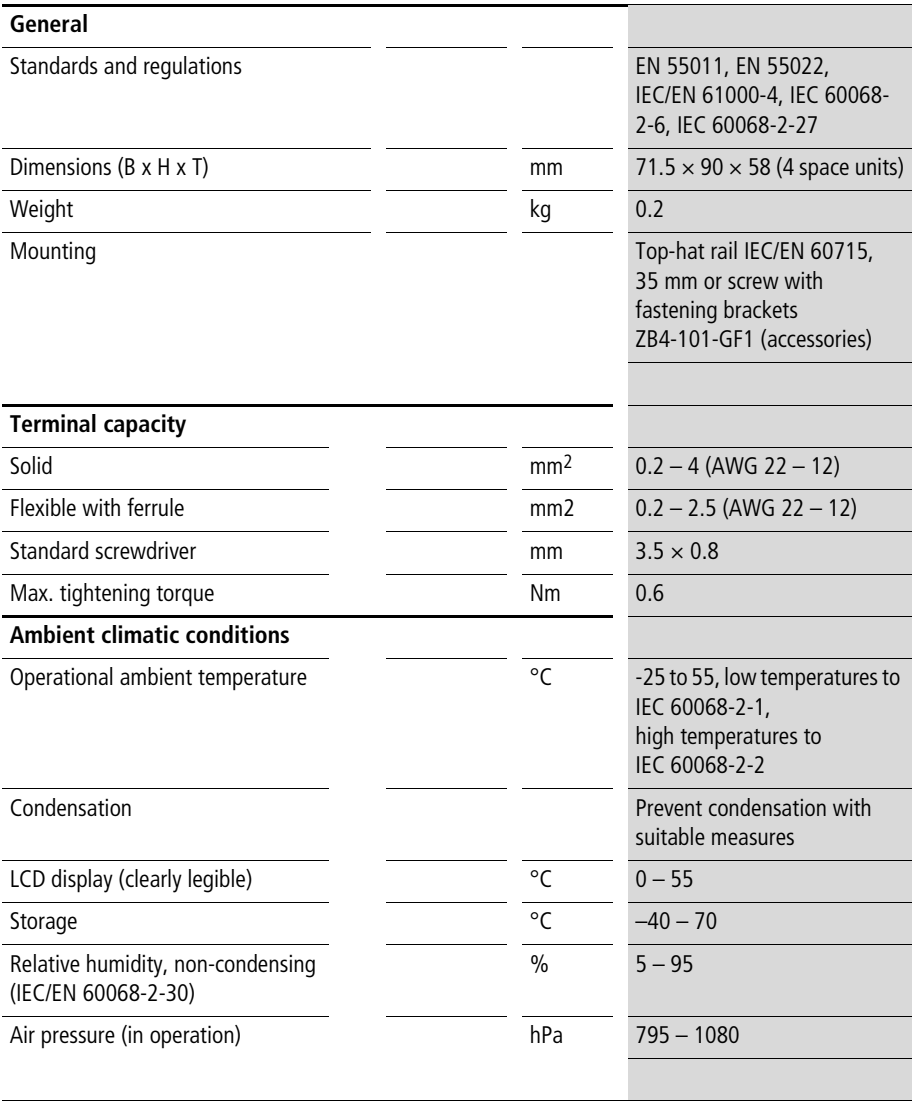

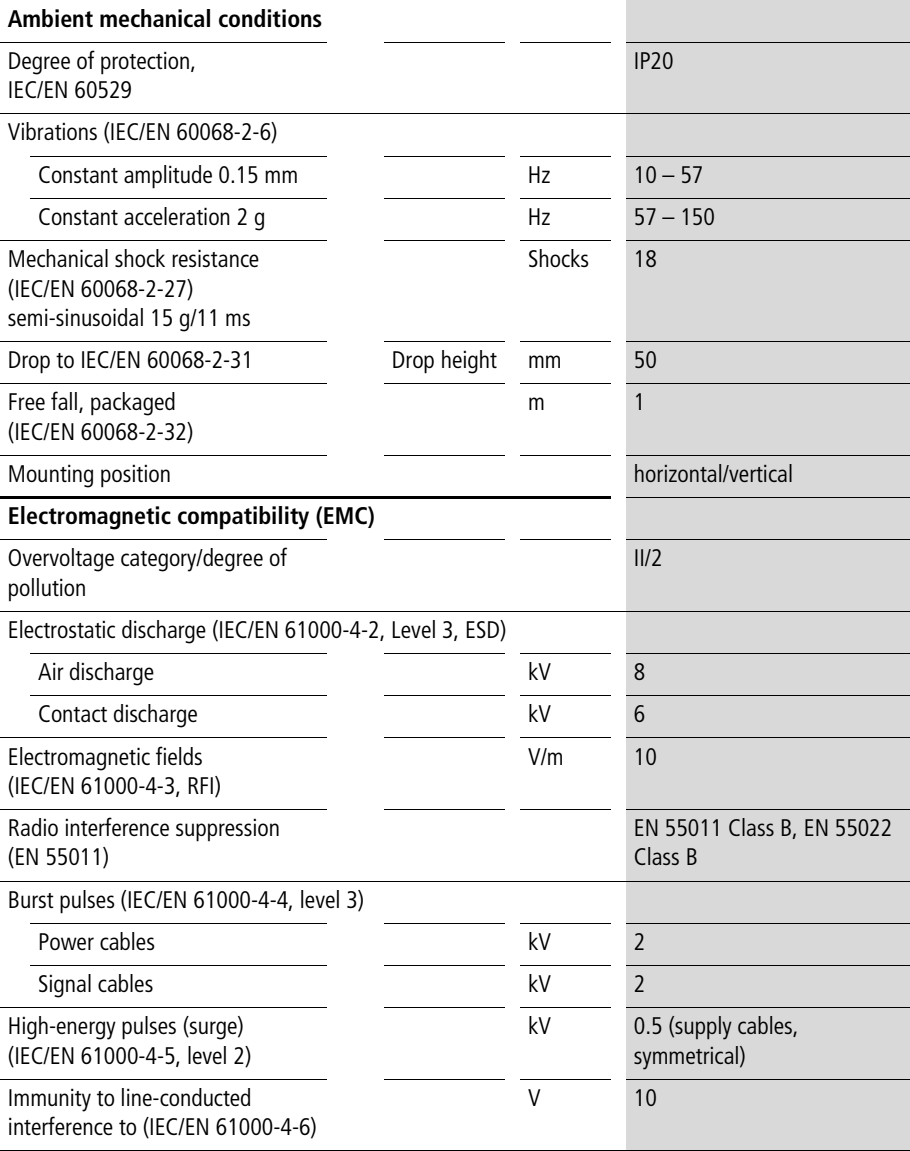

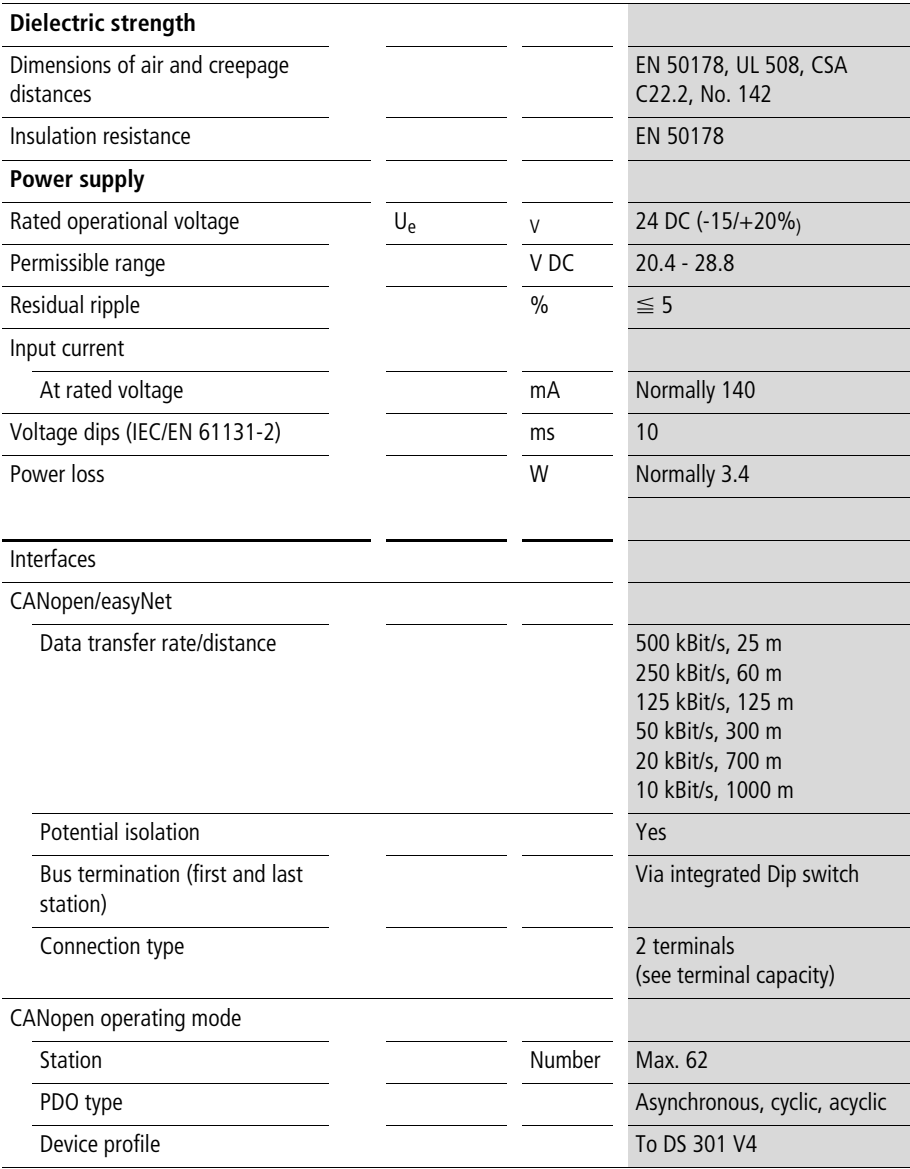

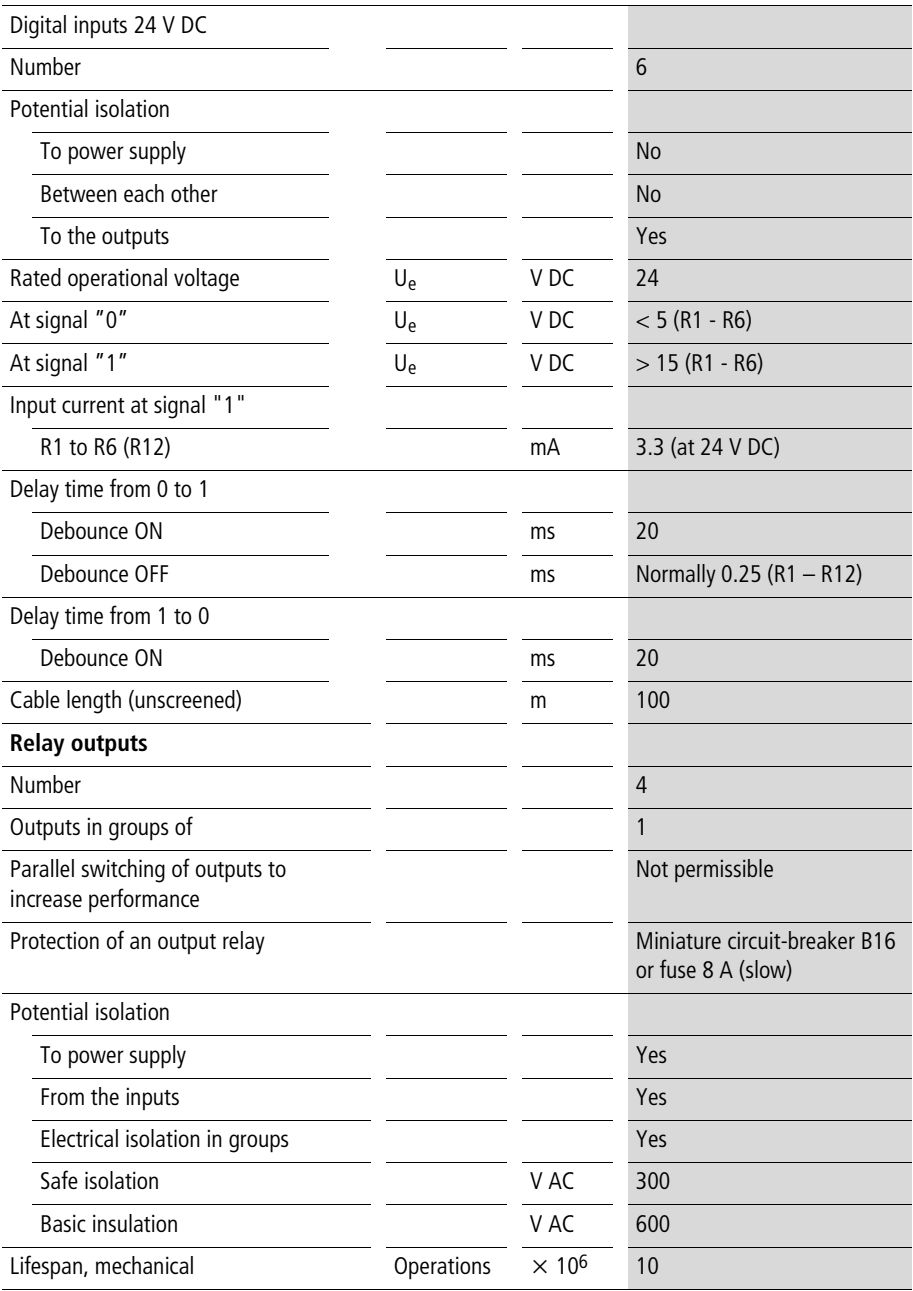

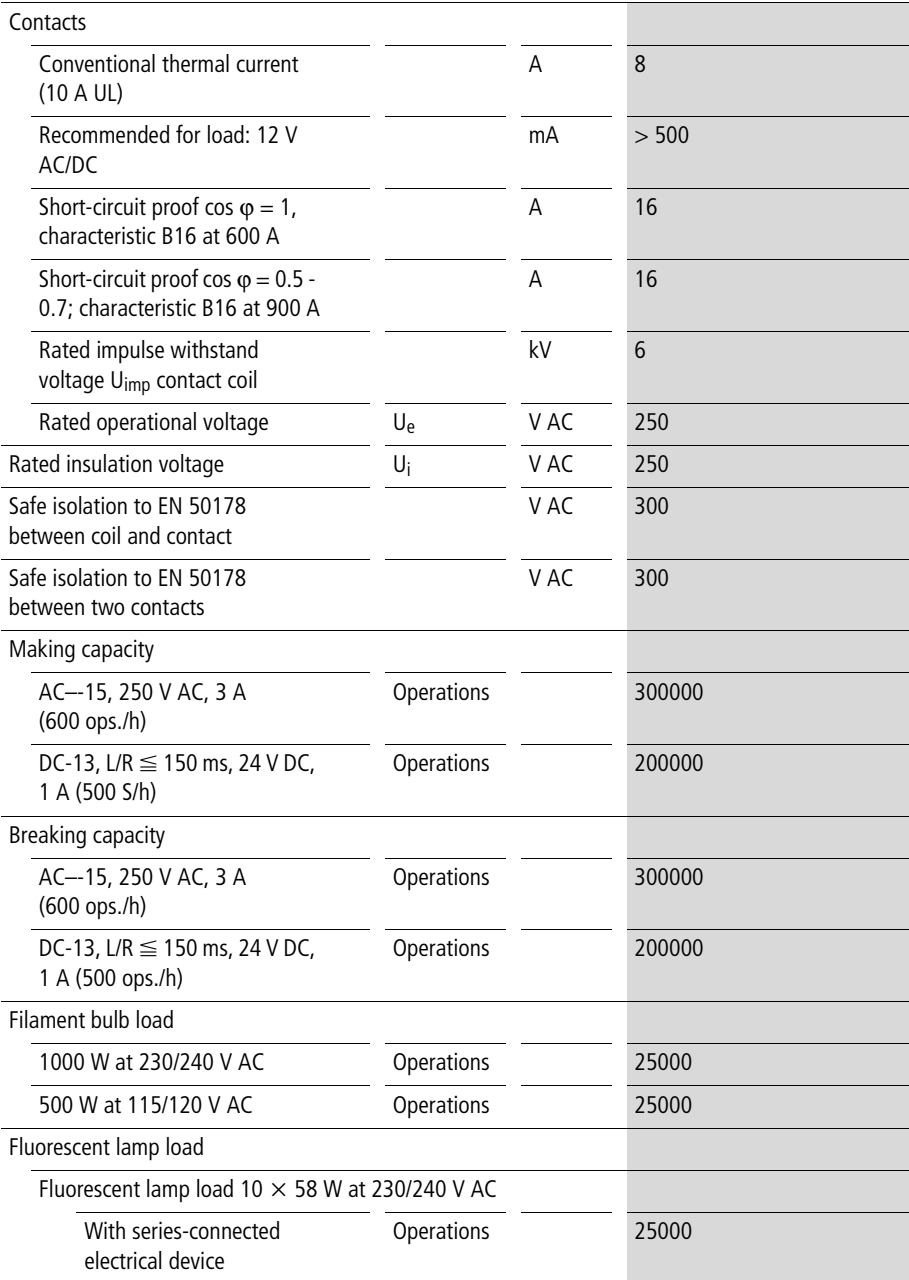

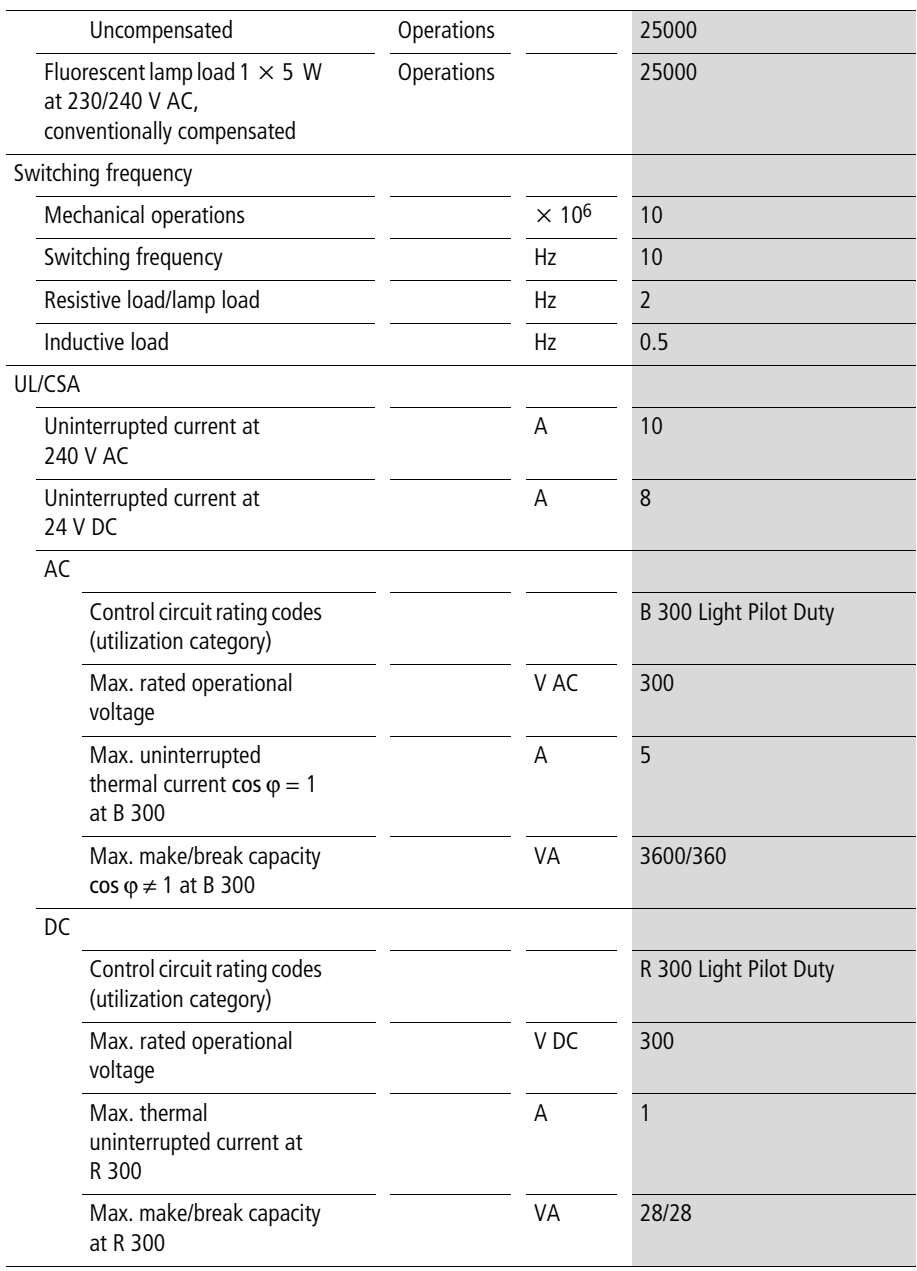

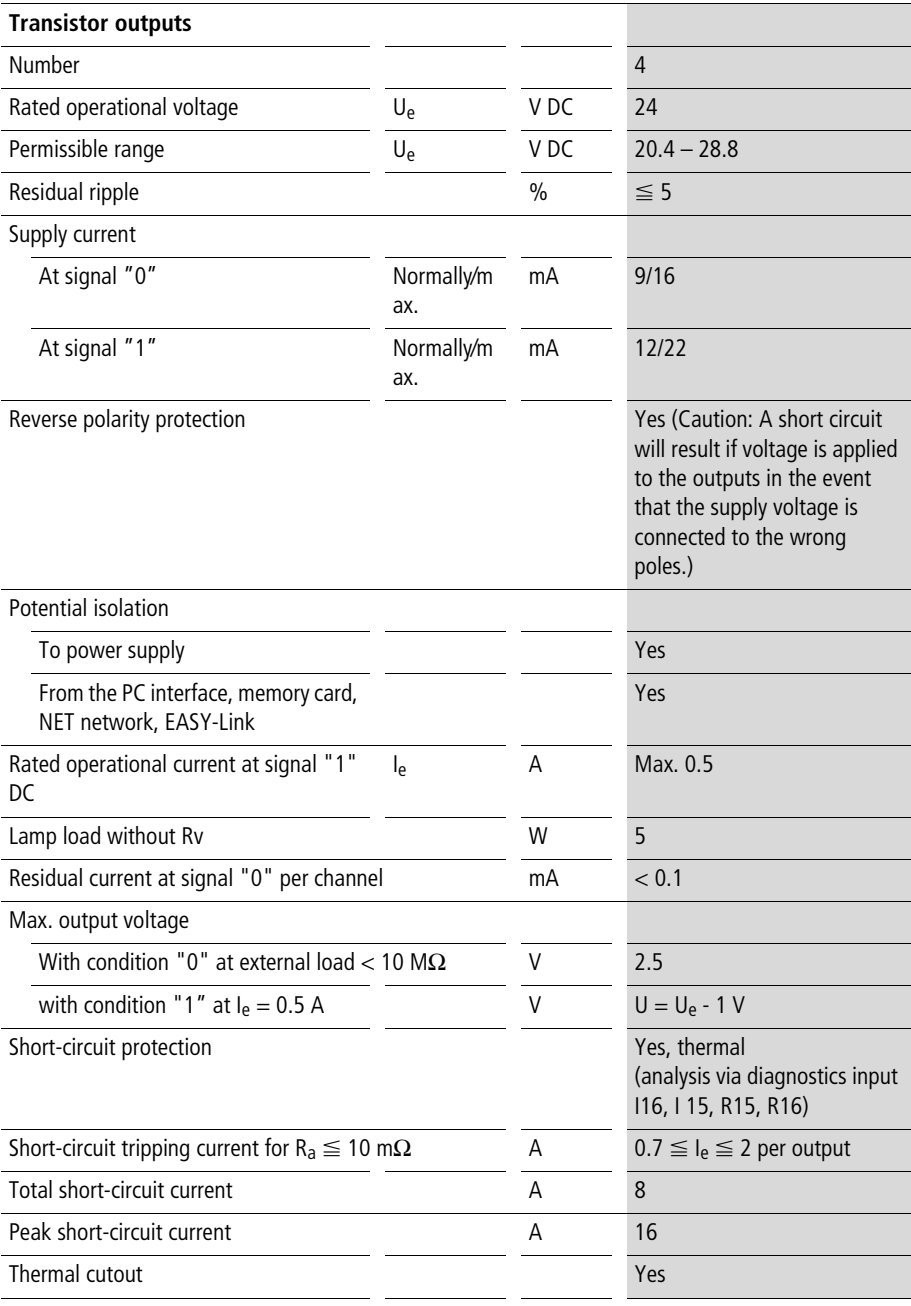

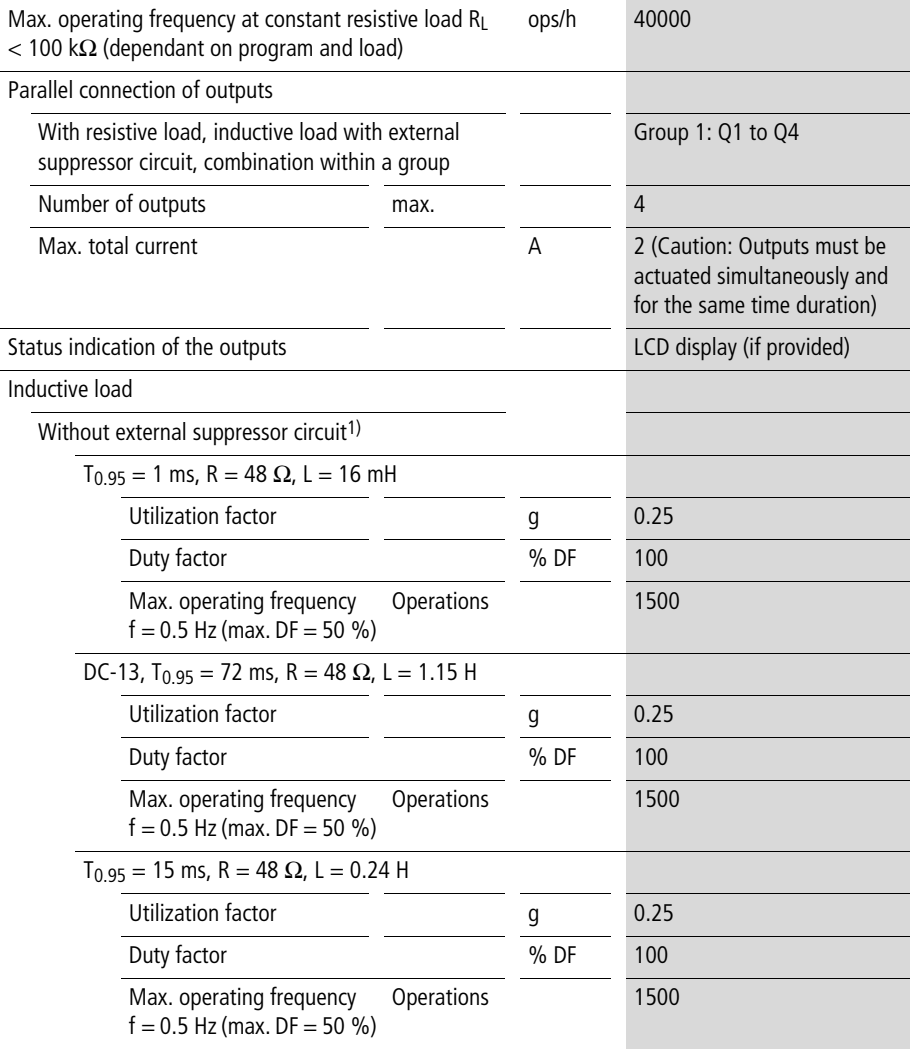

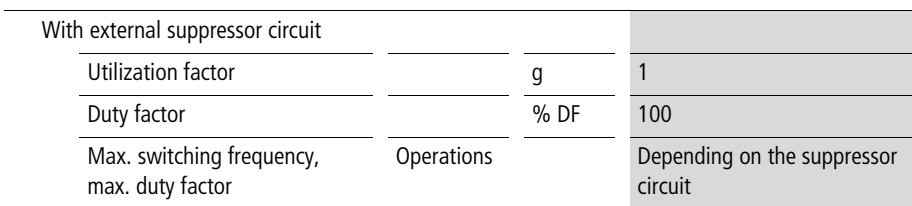

 $T_{0.95}$  = Time in ms, until 95 % of the steady-state current has been reached.  $T_{0.95} \approx 3 \times T_{0.65} = 3 \times T_{0.65}$ L/R.

# <span id="page-58-0"></span>Index

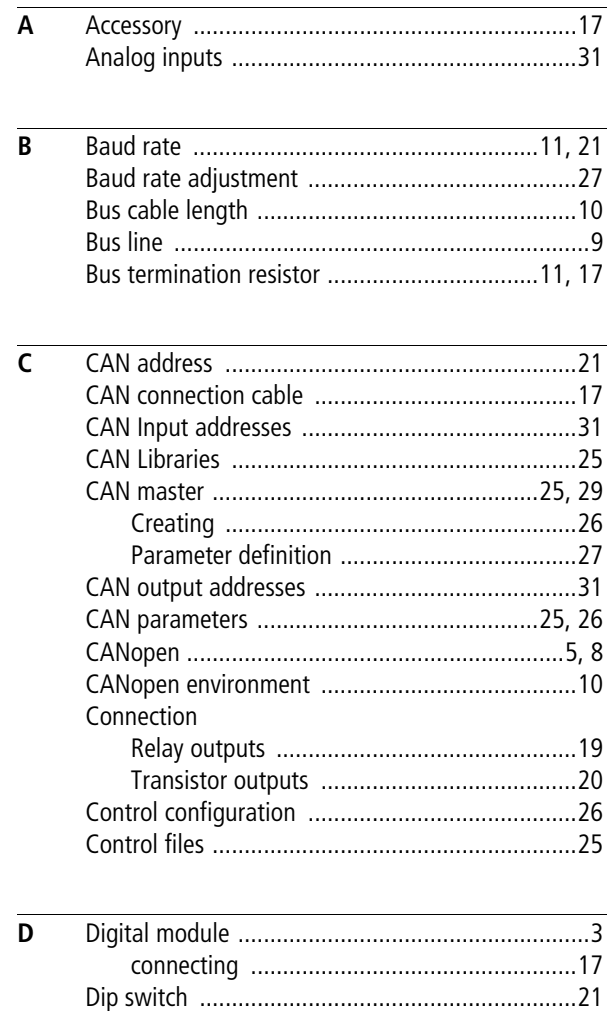

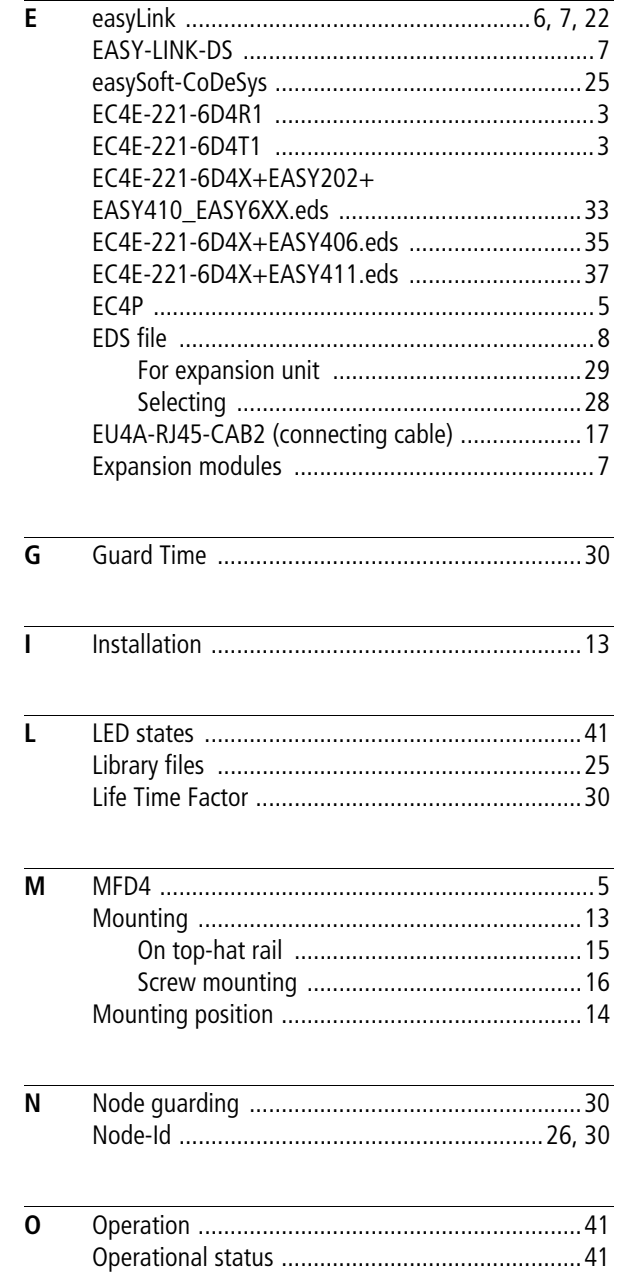

**Index** 

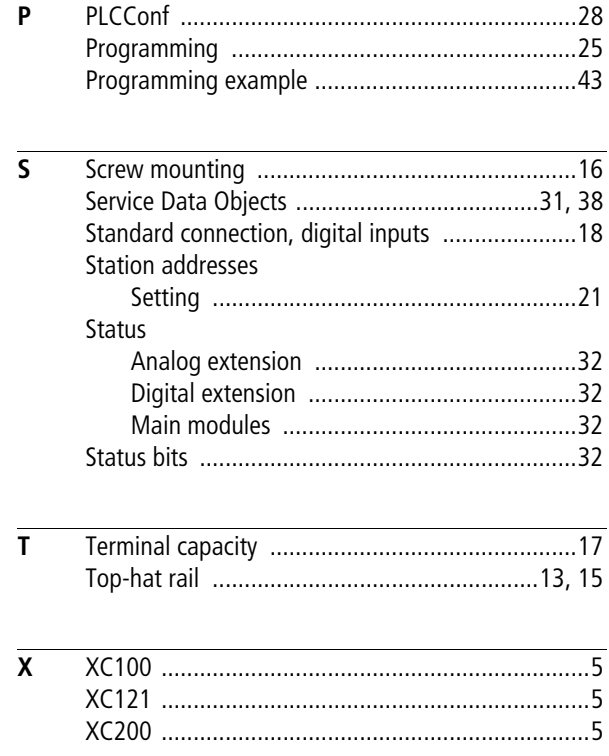